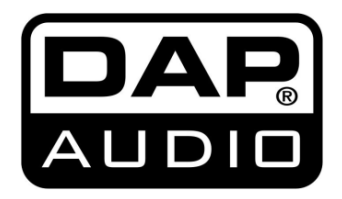

# **MANUAL**

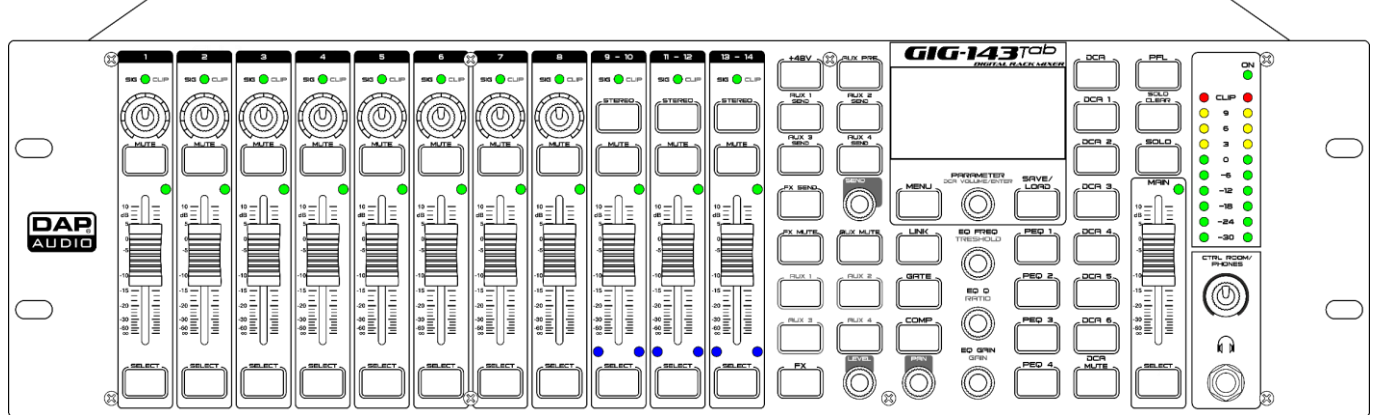

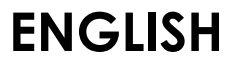

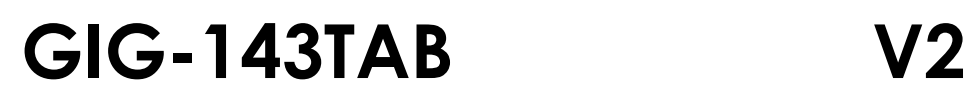

# **Table of contents**

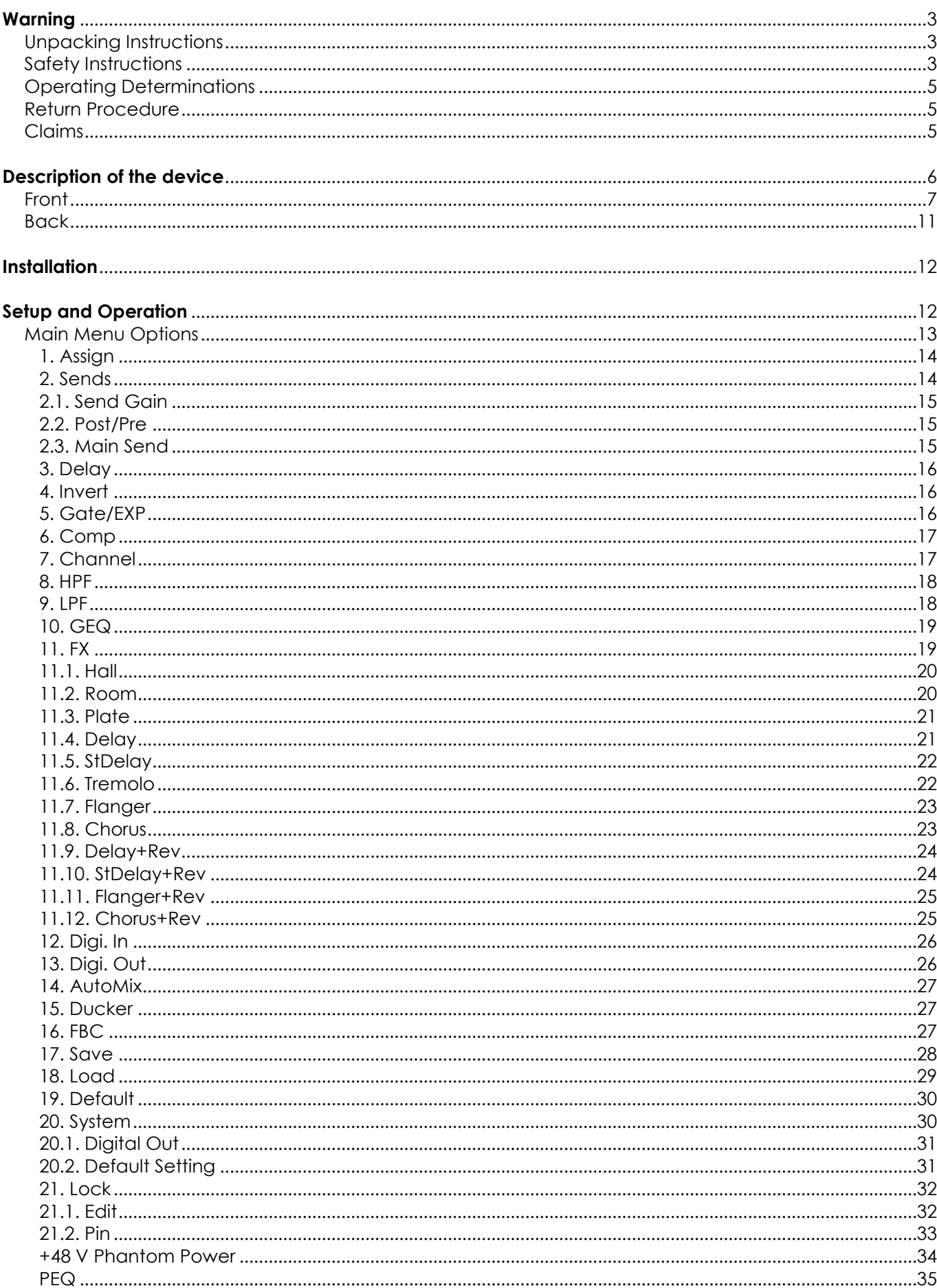

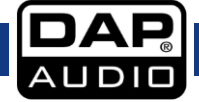

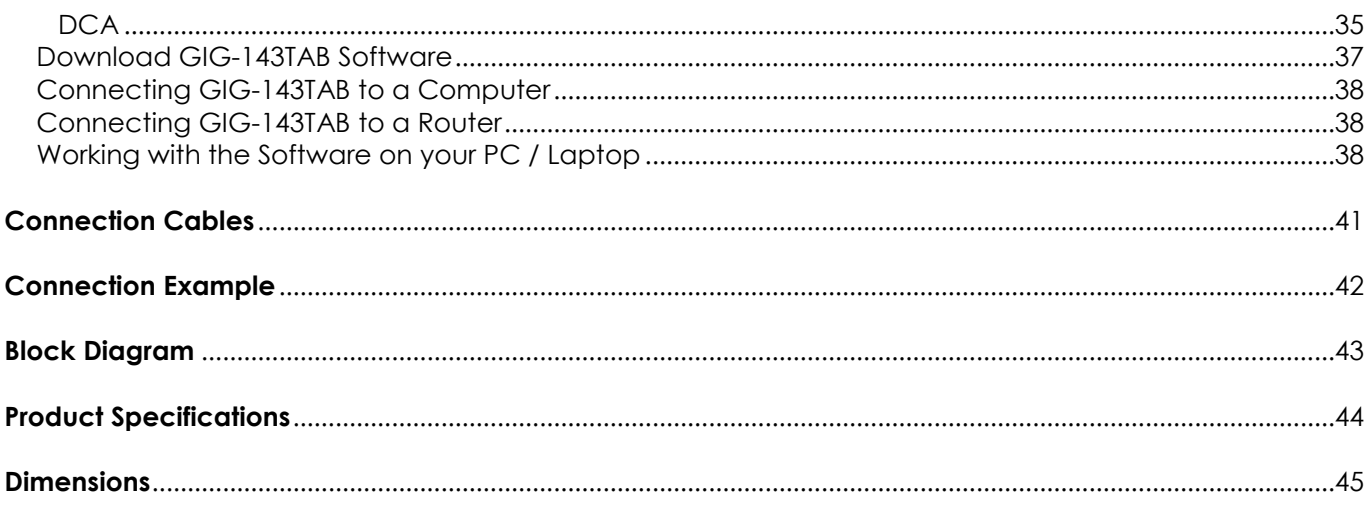

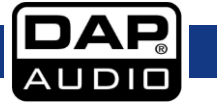

## <span id="page-3-0"></span>**Warning**

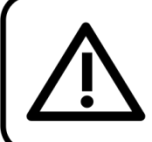

For your own safety, please read this user manual carefully before your initial start-up!

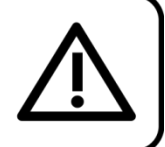

## <span id="page-3-1"></span>**Unpacking Instructions**

Immediately upon receiving this product, carefully unpack the carton and check the contents to ensure that all parts are present and have been received in good condition. Notify the dealer immediately and retain packing material for inspection if any parts appear damaged from shipping or the carton itself shows signs of mishandling. Save the carton and all packing materials. In the event that a fixture must be returned to the factory, it is important that the fixture be returned in the original factory box and packing.

## **Your shipment includes:**

- GIG-143TAB mixing console
- IEC power cable  $(1.5 \text{ m})$
- User manual

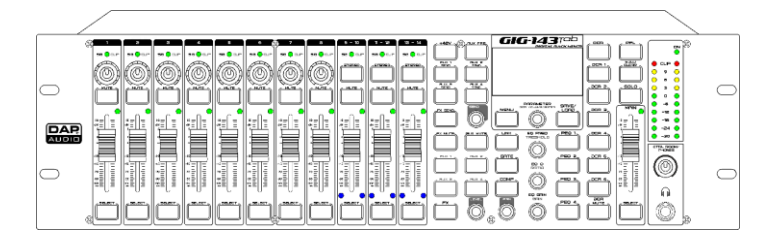

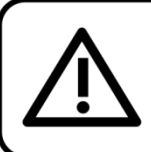

## **CAUTION!** Keep this device away from rain and moisture! Unplug mains lead before opening the housing!

## <span id="page-3-2"></span>**Safety Instructions**

Every person involved with the installation, operation and maintenance of this system has to:

- be qualified
- follow the instructions of this manual

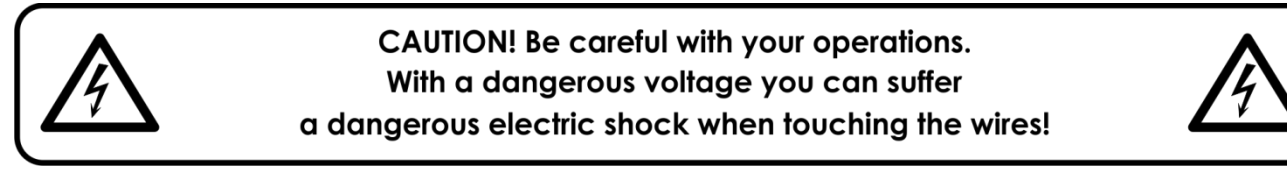

Before you initial start-up, please make sure that there is no damage caused by transportation. Should there be any, consult your dealer and do not use the system.

To maintain perfect condition and to ensure a safe operation, it is absolutely necessary for the user to follow the safety instructions and warning notes written in this manual.

Please consider that damages caused by manual modifications to the system are not subject to warranty.

This system contains no user-serviceable parts. Refer servicing to qualified technicians only.

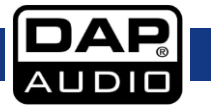

### **IMPORTANT:**

The manufacturer will not accept liability for any resulting damages caused by the non-observance of this manual or any unauthorized modification to the system.

- Never let the power cord come into contact with other cables! Handle the power cord and all connections with the mains with particular caution!
- Never remove warning or informative labels from the unit.
- Never use anything to cover the ground contact.
- Never leave any cables lying around.
- Do not connect this system to a dimmer pack.
- Do not switch the system on and off in short intervals, as this would reduce the system's life.
- Do not open the device and do not modify the device.
- Do not drive the inputs with a signal level higher than required to drive the equipment to full output.
- Do not plug mics into the console (or stage box) while phantom power is on. Also mute the monitor / PA system when turning phantom power on or off. Allow the system to adjust for a couple of seconds, before setting the input gains.
- Only use system indoors, avoid contact with water or other liquids.
- Avoid flames and do not put close to flammable liquids or gases.
- Always disconnect power from the mains, when system is not used. Only handle the power cord by the plug. Never pull out the plug by tugging the power cord.
- Always operate the unit with the AC ground wire connected to the electrical system ground.
- Make sure you do not use the wrong kind of cables or defective cables.
- Make sure that the signals into the mixer are balanced, otherwise hum could be created.
- Make sure you use DI boxes to balance unbalanced signals; All incoming signals should be clear.
- Make sure that the available voltage is not higher than stated on the rear panel.
- Make sure that the power cord is never crimped or damaged. Check the system and the power cord from time to time.
- Please turn off the power switch, when changing the power cord or signal cable, or select the input mode switch.
- Extreme frequency boosts in connection with a high input signal level may lead to overdriving your equipment. Should this occur, it is necessary to reduce the input signal level by using the INPUT control.
- To emphasize a frequency range, you do not necessarily have to move its respective control upward; try lowering surrounding frequency ranges instead. This way, you avoid causing the next piece of equipment in your sound path to overdrive. You also preserve valuable dynamic reserve ("headroom")
- Avoid ground loops! Always be sure to connect the power amps and the mixing console to the same electrical circuit to ensure the same phase!
- If system is dropped or struck, disconnect mains power supply immediately. Have a qualified engineer inspect for safety before operating.
- If the system has been exposed to drastic temperature fluctuation (e.g. after transportation), do not switch it on immediately. The arising condensation water might damage your system. Leave the system switched off until it has reached room temperature.
- If your DAP Audio device fails to work properly, discontinue use immediately. Pack the unit securely (preferably in the original packing material)and return it to your DAP Audio dealer for service.
- Repairs, servicing and electric connection must be carried out by a qualified technician.
- For replacement use fuses of same type and rating only.
- WARRANTY: Till one year after date of purchase.

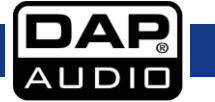

## <span id="page-5-0"></span>**Operating Determinations**

- This device is not designed for permanent operation. Consistent operation breaks will ensure that the device will serve you for a long time without defects.
- The maximum ambient temperature  $t<sub>a</sub> = 40$  °C must never be exceeded.
- The relative humidity must not exceed 50 % with an ambient temperature of 40 °C.
- If this device is operated in any other way, than the one described in this manual, the product may suffer damages and the warranty becomes void.
- Any other operation may lead to dangers like short-circuit, burns, electric shock, crash, etc.,

*You endanger your own safety and the safety of others!*

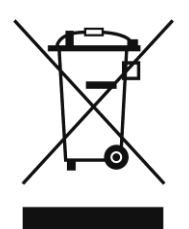

## <span id="page-5-1"></span>**Return Procedure**

Returned merchandise must be sent prepaid and in the original packing, call tags will not be issued. Package must be clearly labeled with a Return Authorization Number (RMA number). Products returned without an RMA number will be refused. Highlite will not accept the returned goods or any responsibility. Call Highlite 0031-455667723 or mail [aftersales@highlite.com](mailto:aftersales@highlite.com) and request an RMA prior to shipping the fixture. Be prepared to provide the model number, serial number and a brief description of the cause for the return. Be sure to properly pack fixture, any shipping damage resulting from inadequate packaging is the customer's responsibility. Highlite reserves the right to use its own discretion to repair or replace product(s). As a suggestion, proper UPS packing or double-boxing is always a safe method to use.

### **Note: If you are given an RMA number, please include the following information on a piece of paper inside the box:**

- 01) Your name
- 02) Your address
- 03) Your phone number
- 04) A brief description of the symptoms

## <span id="page-5-2"></span>**Claims**

The client has the obligation to check the delivered goods immediately upon delivery for any shortcomings and/or visible defects, or perform this check after our announcement that the goods are at their disposal. Damage incurred in shipping is the responsibility of the shipper; therefore the damage must be reported to the carrier upon receipt of merchandise.

It is the customer's responsibility to notify and submit claims with the shipper in the event that a fixture is damaged due to shipping. Transportation damage has to be reported to us within one day after receipt of the delivery.

Any return shipment has to be made post-paid at all times. Return shipments must be accompanied with a letter defining the reason for return shipment. Non-prepaid return shipments will be refused, unless otherwise agreed in writing.

Complaints against us must be made known in writing or by fax within 10 working days after receipt of the invoice. After this period complaints will not be handled anymore.

Complaints will only then be considered if the client has so far complied with all parts of the agreement, regardless of the agreement of which the obligation is resulting.

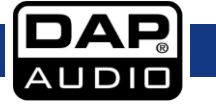

## <span id="page-6-0"></span>**Description of the device**

### **Features**

### **Mono channels**

- Mic inputs: XLR balanced
- Line input: TRS balanced
- Frequency response: 20 Hz to 20 kHz, +/- 1,5 dB
- Distortion (THD-N): <0,01  $%$  @ 0 dB, 22 Hz to 22 kHz
- Max. input level: +20 dBu
- $\bullet$  SNR:  $\lt$  -108 dBr
- Phantom power: +48 V

### **Stereo channels**

- Line input: TRS balanced
- Frequency response: 20 Hz to 20 kHz, +/- 1,5dB
- Distortion (THD-N): <0,01 % @ 0 dB, 22 Hz to 22 kHz
- Max. input level: +20 dBu
- $\bullet$  SNR: < -108 dBr

### **EQ**

- LowPass: 20 Hz to 20 kHz
- Frequency range: 20 Hz to 20 kHz
- $\bullet$  Gain: 0 dBu +/- 18 dB
- $\bullet$  Q-factor: 0,4 ~ 128
- HighPass: 19,7 Hz

### **Gate**

- Threshold range: -75 dB to 0 dB
- $\bullet$  Attack time: 0,5 ms  $\sim$  200 ms
- Release time:  $10 \text{ ms} \sim 1000 \text{ ms}$
- Ratio:  $1:1 \sim 1:10$  until gate

### **Compressor**

- Threshold range: -30 dB to +20 dB
- $\bullet$  Attack time: 10 ms  $\sim$  150 ms
- Release time:  $10 \text{ ms} \sim 1000 \text{ ms}$
- $\bullet$  Ratio: 1:1 ~ 1:10 until limit
- $\bullet$  Gain:  $0 \sim +24$  dB

### **Impedances**

- $\bullet$  Mic input: 6,8 kΩ
- Other inputs: 27 kΩ
- Other outputs: 120 Ω

### **Electrical**

- Input voltage: 100–240 V AC, 50/60 Hz
- Power consumption: 40 W
- Fuse: T1,6AL/250V

### **Physical**

- Dimensions: 483 x 322 x 139 mm (LxWxH)
- 19" x 3 U (LxH)
- Weight: 7,2 kg

## <span id="page-7-0"></span>**Front**

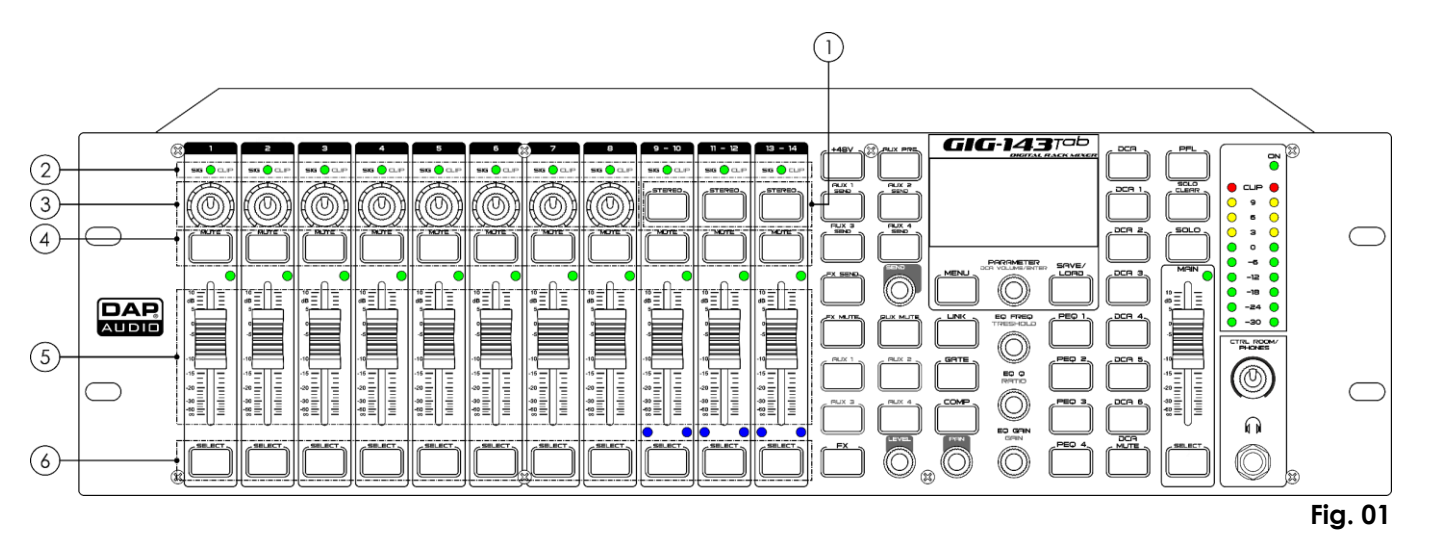

### 01) **Stereo buttons**

Press these buttons to link CH9&CH10, CH11&CH12 or CH13&CH14 as stereo pairs. The buttons will light up when the function is active. The stereo pairs are predefined and cannot be changed. All DSP settings, subgroup assignments, solo status and main assignments are passed on to the other channel in the pair.

### 02) **Sig & Clip LEDs**

When the signal > +18 dB, the Clip LED lights in green, indicating the relevant channel's signal overload.

When the signal > -30 dB, the Sig LED lights in green, indicating the status of the relevant channel's input signal.

### 03) **Gain controls**

Turn these controls to set gain of the corresponding channels.

### 04) **Mute buttons**

Press these buttons to mute the selected channel and all assigned outputs. The button will light up when the function is active.

### 05) **Volume faders**

Move these faders to set the level of the corresponding channels.

### 06) **Select buttons**

Press these buttons to achieve two-channel switching. It will route the channel to add DSP setting and assign its output. The button will light up when the function is active.

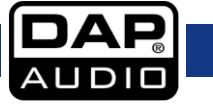

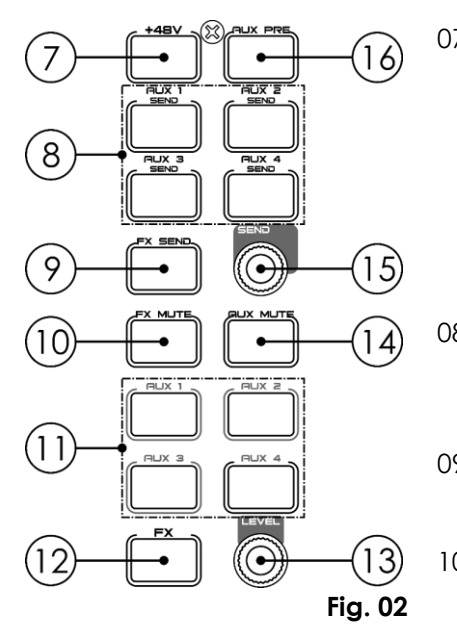

### 07) **+48 V Phantom power button**

Press the button to activate 48 V phantom power (CH1–CH8). Only the condenser microphone needs phantom power.

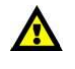

### Do not supply phantom power to devices which do not need phantom power.

Otherwise, the device and the mixer may become damaged.

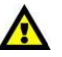

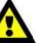

### 08) **Aux 1–4 Send buttons**

Press this button to enter the send adjustment menu of AUX1, AUX2, AUX3 or AUX4.

### 09) **FX Send button**

Press this button to enter the FX adjustment menu.

### 10) **FX Mute button**

Press this button to mute the FX channel. **Fig. 02**

### 11) **AUX 1–4 level buttons**

Press the corresponding button to choose the Aux channel (1–4) which needs level adjustment.

### 12) **FX button**

Press this button to choose the FX channel which needs level adjustment.

### 13) **Level control**

Turn the control to adjust the level of all channels, including all input and output channels and main channel.

### 14) **AUX Mute button**

Press this button to mute the Aux channels.

### 15) **Send control**

Turn the control to adjust the input channel level after the input channel has been assigned to Aux.

### 16) **Aux Pre button**

Press this button to enter the fader interface. Turn the **parameter control (18)** to switch between post and pre.

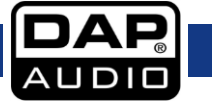

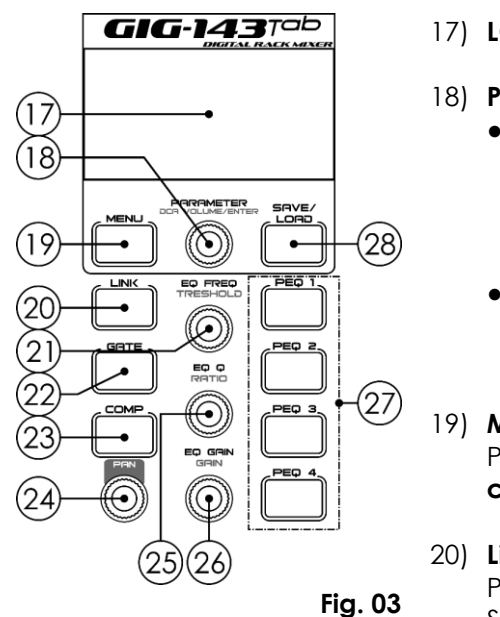

### 17) **LCD display**

### 18) **Parameter/DCA Volume Enter**

- Parameter Turn the control to set the parameter values of the selected control shown on the display. Turn it clockwise/counterclockwise to increase/decrease the value. Press to confirm the selected parameters. DCA Volume Enter Turn the control to set the volume of DCA 1–6 after selecting
- the corresponding DCA.

### 19) **Menu button**

Press this button to access the main menu. Turn the **parameter control (18)** to select the desired function.

### 20) **Link button**

Press this button to link the first 8 channels. Select two channels that need to be linked and press the button to link. Press it again to unlink the channels.

### 21) **EQ Freq/Threshold**

Each channel has a separate EQ. After selecting the desired channel, turn this control to adjust EQ frequency or gate threshold.

### 22) **Gate button**

Noise gate attenuates signals that are below the threshold and allows signals to pass through only when they are above a threshold setting. Adjust gate parameters such as threshold, attack, release and ratio.

- 01) Press this button and turn the **parameter control (18)** to select the parameters which need to be adjusted.
- 02) Press the **parameter control (18)** to confirm.
- 03) Turn the **parameter control (18)** to adjust the selected parameter and press the **parameter control (18)** to save changes.

### 23) **Comp button**

A compressor reduces the level of an audio signal if its amplitude exceeds a certain threshold.

### 24) **Pan control**

Turn this control to define the signal level from left to right for the selected input channel, including all input channels, output channels, FX channels and the main channel. The display shows the setting in real time. If two channels are linked as a stereo pair, the display will automatically switch to stereo pan.

### 25) **EQ Q/Ratio control**

Turn this control to adjust the EQ Q value or Gate/Comp ratio of the desired channel.

### 26) **EQ Gain/Gain control**

Turn this control to adjust the EQ gain or Comp gain of the desired channel.

### 27) **PEQ 1–4**

Press the buttons to turn the corresponding EQ point on/off or enter the EQ interface.

### 28) **Save/Load button**

- Save: Save the current settings (Scene, DSP, GEQ, FX).
- Load: Load the presets (Scene, DSP, GEQ, FX).

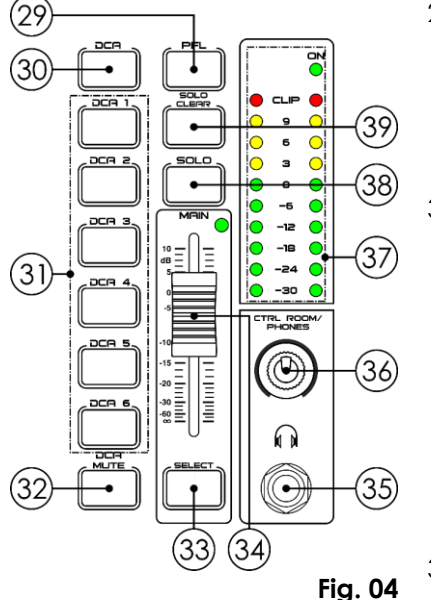

### 29) **PFL button**

The default setting for the Solo bus is After-Fader Listen (AFL). Press this button to enable PFL (Pre-Fader Listen). Press the **Solo button (38)** to route the channel to the Solo bus. It will have no influence on the main or subgroup mixes.

### 30) **DCA button**

Press this button to start the DCA settings.

Select the channels (including all input, output and FX channels). Press it again to confirm the settings.

For example, if you want to set CH1&CH2 as DCA 1, the steps are: 01) Press **DCA (30)** to enable DCA setting.

- 02) Press **DCA 1 (31)**, select CH1&CH2 with the **parameter control (18)**.
- 03) Press **DCA (30)** to confirm.

31) **DCA 1–6 buttons**

### 32) **DCA Mute button**

Select the DCA 1–6 and press this button to mute the corresponding DCA.

### 33) **Select button**

Press the button to enter the Main channel interface.

### 34) **Main level fader**

Move this fader to set the level of the Main channel.

### 35) **6,3 mm jack headphones connector IN**

### 36) **Ctrl Room/Phones control**

Turn this control to adjust the volume of the control room output.

### 37) **LED level indicator**

It indicates the level of the Main channel or Solo channel. By default, it indicates the Main channel level, when the **Solo button (38)** is not pressed.

#### 38) **Solo button**

Press this button to assign the corresponding channel to control room output, to monitor the desired channel. This function is by default set to the Main channel.

### 39) **Solo Clear button**

Clear all channel solo.

### <span id="page-11-0"></span>**Back**

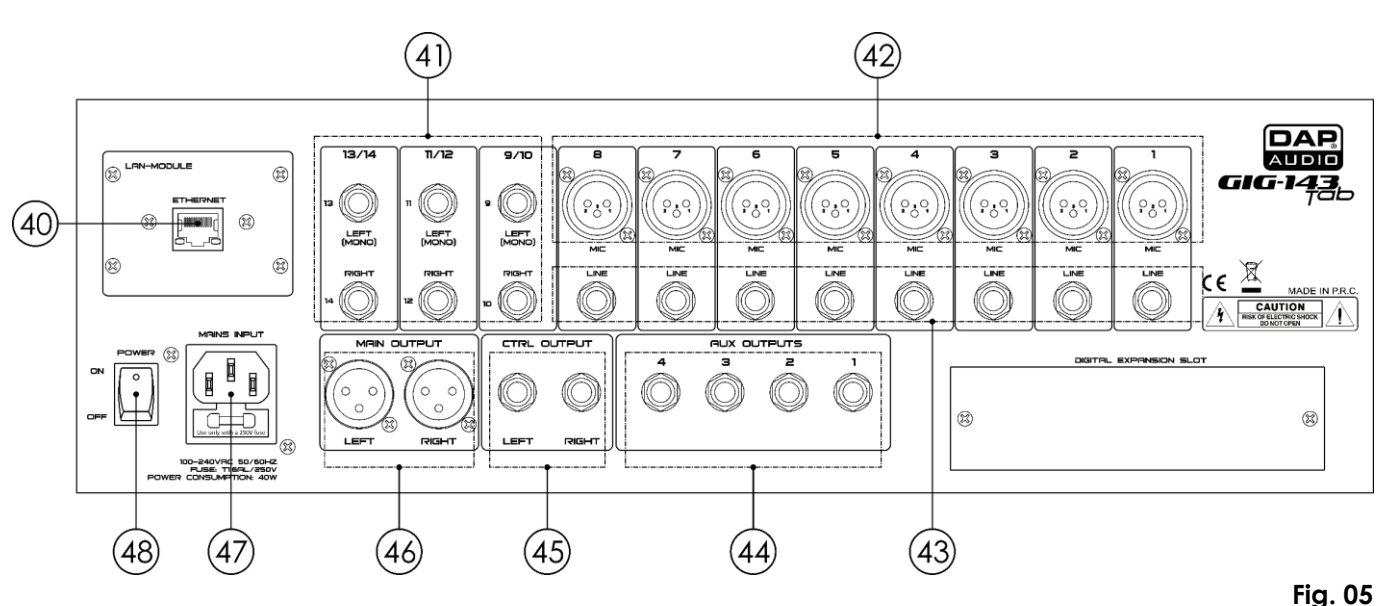

### 40) **Ethernet RJ45 IN**

This connector is for Ethernet control and firmware update.

### 41) **6,3 mm jack line 9–14 L/R IN**

The 9–14 line inputs are effect returns. A line bus can be used for sending several channels to an external effect processor and for returning the processed signal to the mixer. The input is balanced stereo. If a mono signal needs to be returned to the mix, connect it to the left input. The right and the left side will then receive the signal.

### 42) **3-pin XLR microphone 1–8 IN**

The GIG-143TAB has 8 microphone preamplifiers for all types of microphones. The preamplifier has a Class A input buffer, followed by a dual-servo gain stage. This arrangement will bring ultra-low noise and wide gain control which help to boost signals without increasing unwanted background noise.

### 43) **6,3 mm jack line level 1–8 IN**

The GIG-143TAB has 8 1/4 "balanced TRS connectors for line input.

**Note:** There will be a momentary spike in the output when plugging in a microphone, line-level input device or turning phantom power on/off. Mute or move the channel fader down.

44) **6,3 mm jack Aux, balanced mono 1–4 OUT**

Use these connectors for outputting of the Aux mixing. Use Aux mixing for monitoring and effect processing.

45) **6,3 mm jack Control Output, balanced OUT** Balanced control room outputs. Control the level by turning the **ctrl room control (36)**.

### 46) **3-pin XLR main OUT**

Parallel XLR outputs.

- 47) **100-240 V IEC power connector + Fuse T1,6AL/250V**
- 48) **Power switch ON/OFF**

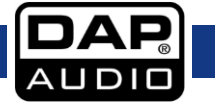

## <span id="page-12-0"></span>**Installation**

Remove all packing materials from the GIG-143TAB. Check if all foam and plastic padding is removed. Secure the equipment into a 19" rack if preferred. Connect all cables.

Always disconnect from electric mains power supply before cleaning or servicing. Damages caused by non-observance are not subject to warranty.

## <span id="page-12-1"></span>**Setup and Operation**

Before plugging the unit in, always make sure that the power supply matches the product specification voltage. Do not attempt to operate a 115V specification product on 230V power, or vice versa.

Read the following section carefully.

Not paying attention to the input signal level, to the routing of the signal and the assignment of the signal will result in unwanted distortion, a corrupted signal or no sound at all.

Follow these procedures for every single channel:

- Before connecting mics or instruments, make sure that the power of all your system components, including the mixer, is turned off. Also, make sure that all the input and output controls are turned down. This will avoid damage to your speakers and avoid excessive noise.
- Properly connect all external devices such as mics, power amplifiers, speakers, effect processor, etc.
- Always turn on the mixer before you turn on the power amplifier; turn off the mixer after the power amplifier is turned off.
- Before connecting and disconnecting the unit from the power source, always turn the unit off.
- Set the output level of your mixer or the connected power amplifier not higher than 75 %.
- Set the CONTROL ROOM/PHONE level not higher than 50 %.
- While speaking into the mic (or playing an instrument), adjust the channel level control so that the PEAK LED occasionally blinks. You will maintain good headroom and dynamic range.
- You can shape the tone of each channel by adjusting the equalizer controls as desired.

01) Repeat this sequence for all input channels.

02) The main LEDs can move up into the red section. If so, move the **main level fader (34)** to lower the overall output level.

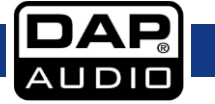

## <span id="page-13-0"></span>**Main Menu Options**

01) Upon start-up, the display will show:

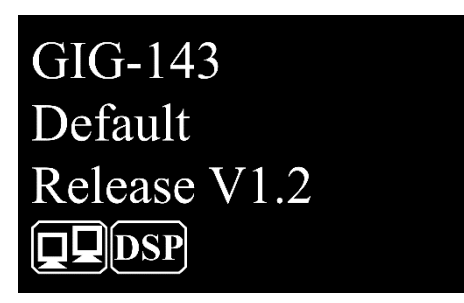

02) Press the **Menu button (19)** to enter main menu. The display will show:

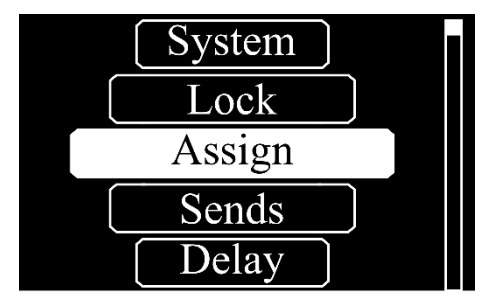

- 03) Turn the **parameter control (18)** to choose one of the following submenus:
	- **ASSIGN**
	- **SENDS**
	- **DELAY**
	- **INVERT**
	- GATE/EXP
	- **COMP**
	- **CHANNEL**
	- HPF
	- LPF
	- $\bullet$  GEQ
	- FX
	- DIGI. IN
	- DIGI. OUT
	- **AUTOMIX**
	- DUCKER
	- **FBC**
	- **SAVE**
	- **LOAD**
	- **DEFAULT**
	- SYSTEM
	- **LOCK**

04) Press the **parameter control (18)** to enter the desired submenu.

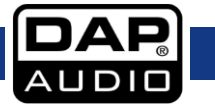

### <span id="page-14-0"></span>**1. Assign**

With this menu you can assign input channels to the 4 Aux outputs.

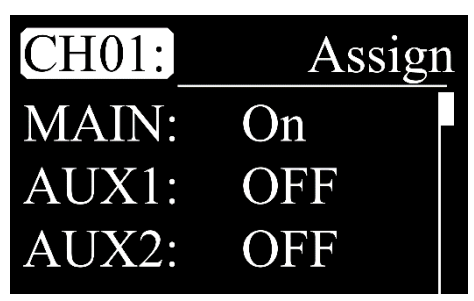

- 01) Turn the **parameter control (18)** to choose CH01 and press the **parameter control (18)** to edit.
- 02) Turn the **parameter control (18)** to choose the desired channel. The adjustment range is between
- CH01–14 and FX. 03) Press the **parameter control (18)** to confirm.
- 04) Turn the **parameter control (18)** to choose one of the following options:
	- MAIN (ON/OFF)
	- $\bullet$  AUX1–4 (ON/OFF)
	- FX (OFF,  $-70$  dB to  $+10$  dB)
- 05) Press the **parameter control (18)** to edit.
- 06) Turn the **parameter control (18)** to set the values.
- 07) Press the **parameter control (18)** to save changes.

### <span id="page-14-1"></span>**2. Sends**

With this menu you can adjust the routing settings.

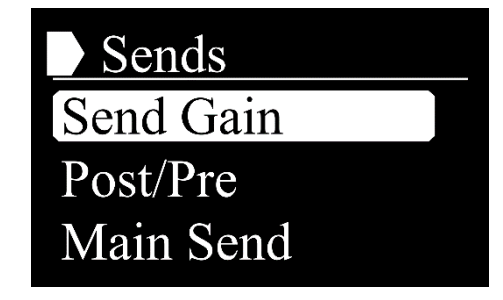

- 01) Turn the **parameter control (18)** to choose one of the following options:
	- **SEND GAIN**
	- POST/PRE
	- **MAIN SEND**
- 02) Press the **parameter control (18)** to enter the desired menu.

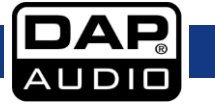

### <span id="page-15-0"></span>**2.1. Send Gain**

With this menu you can set the gain level of the Aux/FX mixer.

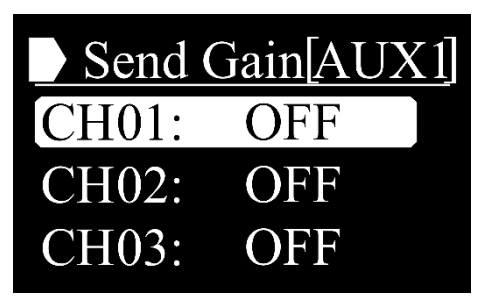

- 01) Press one of the **Aux 1–4 Send buttons (08)** or the **FX Send button (09)** to choose the output.
- 02) Turn the **parameter control (18)** to choose the desired channel. The adjustment range is between
- CH01–14 and FX. 03) Press the **parameter control (18)** to confirm.
- 04) Turn the **parameter control (18)** to set the values (OFF, -70 dB to +10 dB).
- 05) Press the **parameter control (18)** to save changes.

### <span id="page-15-1"></span>**2.2. Post/Pre**

With this menu you can select the post fader or pre fader.

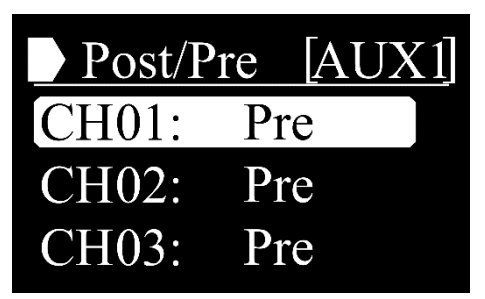

- 01) Press one of the **Aux 1–4 Send buttons (08)** or the **FX Send button (09)** to choose the output.
- 02) Turn the **parameter control (18)** to choose the desired channel. The adjustment range is between CH01–14 and FX.
- 03) Press the **parameter control (18)** to confirm.
- 04) Turn the **parameter control (18)** to choose POST or PRE.
- 05) Press the **parameter control (18)** to save changes.

**Note:** Alternatively, press the **Aux Pre button (16)** to open this menu.

### <span id="page-15-2"></span>**2.3. Main Send**

With this menu you can set whether or not the input will be sent to the main mix.

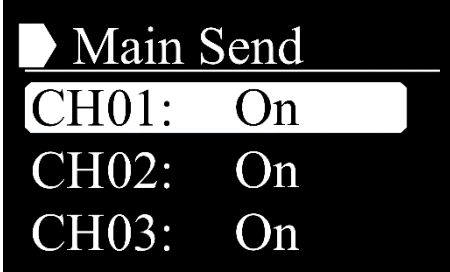

- 01) Turn the **parameter control (18)** to choose the desired channel. The adjustment range is between CH01–14, AUX1–4 and FX.
- 02) Press the **parameter control (18)** to confirm.
- 03) Turn the **parameter control (18)** to choose ON/OFF.
- 04) Press the **parameter control (18)** to save changes.

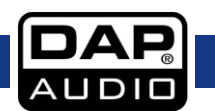

### <span id="page-16-0"></span>**3. Delay**

With this menu you can set the delay.

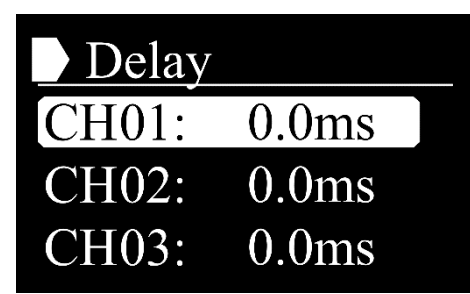

- 01) Turn the **parameter control (18)** to choose the desired channel. The adjustment range is between CH01–14, AUX1–4, FX and Main.
- 02) Press the **parameter control (18)** to confirm.
- 03) Turn the **parameter control (18)** to set the values (0,0 ms to 300,6 ms).
- 04) Press the **parameter control (18)** to save changes.

### <span id="page-16-1"></span>**4. Invert**

With this menu you can set the input channel polarity.

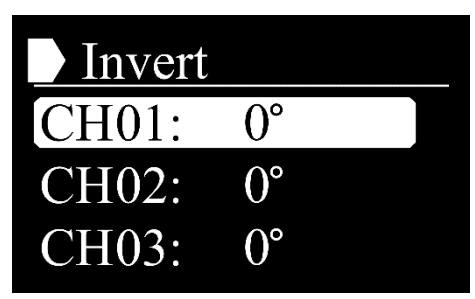

- 01) Turn the **parameter control (18)** to choose the desired channel. The adjustment range is between CH01–14, AUX1–4, FX and Main.
- 02) Press the **parameter control (18)** to confirm.
- 03) Turn the **parameter control (18)** to choose between 0° and 180°.
- 04) Press the **parameter control (18)** to save changes.

### <span id="page-16-2"></span>**5. Gate/EXP**

With this menu you can set the gate expander for the selected channel.

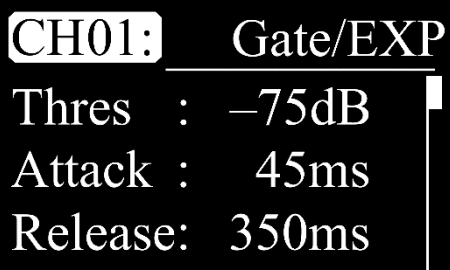

- 01) Turn the **parameter control (18)** to choose CH01 and press the **parameter control (18)** to edit.
- 02) Turn the **parameter control (18)** to choose the desired channel. The adjustment range is between CH01–14 and FX.
- 03) Press the **parameter control (18)** to confirm.
- 04) Turn the **parameter control (18)** to choose one of the following options:
	- THRES (Threshold, from -75 dB to 0,0 dB)
	- ATTACK (from 0,5 ms to 200 ms)
	- RELEASE (from 10 ms to 1 s)
	- RATIO (from 1.0:1 to 10:1 and GATE)
	- ON/OFF (enable/disable)
- 05) Press the **parameter control (18)** to edit.
- 06) Turn the **parameter control (18)** to set the values.
- 07) Press the **parameter control (18)** to save changes.

### <span id="page-17-0"></span>**6. Comp**

With this menu you set the compressor settings for the selected channel.

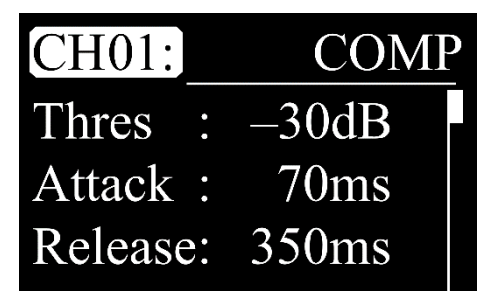

- 01) Turn the **parameter control (18)** to choose CH01 and press the **parameter control (18)** to edit.
- 02) Turn the **parameter control (18)** to choose the desired channel. The adjustment range is between CH01–14, AUX1–4, FX and Main.
- 03) Press the **parameter control (18)** to confirm.
- 04) Turn the **parameter control (18)** to choose one of the following options:
	- THRES (Threshold, from  $-30$  dB to  $+20$  dB)
	- ATTACK (from 10 ms to 150 ms)
	- RELEASE (from 10 ms to 1 s)
	- RATIO (from 1.0:1 to 10:1 and LIMIT)
	- GAIN (from  $0$  dB to  $+24$  dB
	- ON/OFF (enable/disable)
- 05) Press the **parameter control (18)** to edit.
- 06) Turn the **parameter control (18)** to set the values.
- 07) Press the **parameter control (18)** to save changes.

**Note:** Alternatively, press the **Comp button (23)** to open this menu.

### <span id="page-17-1"></span>**7. Channel**

With this menu you can set the volume and pan settings for the selected channel.

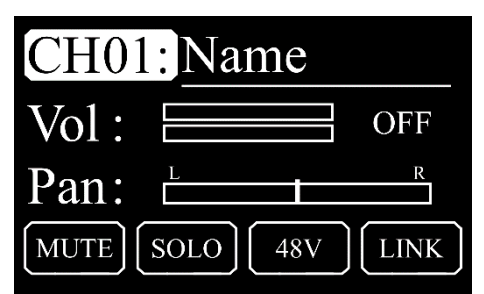

- 01) Turn the **parameter control (18)** to choose CH01 and press the **parameter control (18)** to edit.
- 02) Turn the **parameter control (18)** to choose the desired channel. The adjustment range is between CH01–14, AUX1–4, FX and Main.
- 03) Press the **parameter control (18)** to confirm.
- 04) Turn the **parameter control (18)** to choose one of the following options:
	- VOL (Volume, from -70 dB to +10 dB and OFF)
	- PAN (left, center, right)
- 05) Press the **parameter control (18)** to edit.
- 06) Turn the **parameter control (18)** to set the values.
- 07) Press the **parameter control (18)** to save changes.

08) The icons MUTE, SOLO, 48V and LINK indicate the currently active modes. The corresponding icon will light up when the mode is active.

**Note:** Alternatively, press the **Select buttons (06)**, the **FX button (12)** or the **Aux buttons (11)** to open this menu.

### <span id="page-18-0"></span>**8. HPF**

With this menu you can set the High Pass Filter settings.

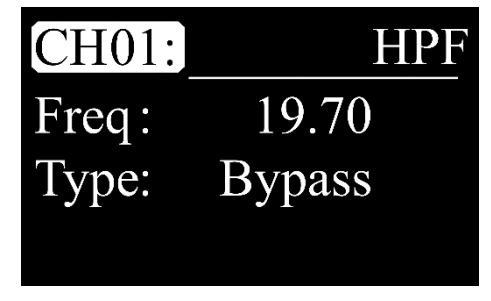

- 01) Turn the **parameter control (18)** to choose CH01 and press the **parameter control (18)** to edit.
- 02) Turn the **parameter control (18)** to choose the desired channel. The adjustment range is between CH01–14, AUX1–4, FX and Main.
- 03) Press the **parameter control (18)** to confirm.
- 04) Turn the **parameter control (18)** to choose one of the following options:
	- FREQ (Frequency, from 19,70 to 20,16K)
	- TYPE (BYPASS, BW6, BES6, BW12, BES12, LK12, BW18, BES18, BW24, BES24, LK24, BW30, BES30, BW36, BES36, LK36, BW42, BES42, BW48, BES48, LK48)
- 05) Press the **parameter control (18)** to edit.
- 06) Turn the **parameter control (18)** to set the values.
- 07) Press the **parameter control (18)** to save changes.

### <span id="page-18-1"></span>**9. LPF**

With this menu you can set the Low Pass Filter settings.

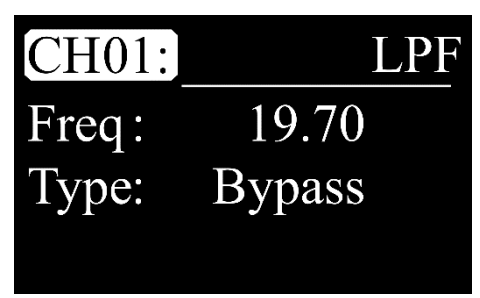

- 01) Turn the **parameter control (18)** to choose CH01 and press the **parameter control (18)** to edit.
- 02) Turn the **parameter control (18)** to choose the desired channel. The adjustment range is between CH01–14, AUX1–4, FX and Main.
- 03) Press the **parameter control (18)** to confirm.
- 04) Turn the **parameter control (18)** to choose one of the following options:
	- FREQ (Frequency, from 19,70 to 20,16K)
	- TYPE (BYPASS, BW6, BES6, BW12, BES12, LK12, BW18, BES18, BW24, BES24, LK24, BW30, BES30, BW36, BES36, LK36, BW42, BES42, BW48, BES48, LK48)
- 05) Press the **parameter control (18)** to edit.
- 06) Turn the **parameter control (18)** to set the values.
- 07) Press the **parameter control (18)** to save changes.

### <span id="page-19-0"></span>**10. GEQ**

With this menu you can set the graphic equalizer for the selected output.

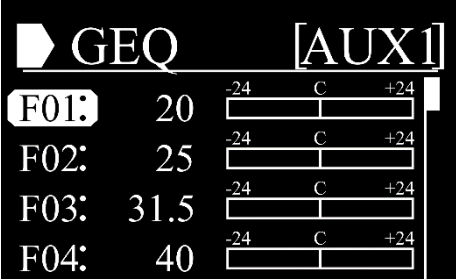

- 01) Turn the **parameter control (18)** to choose the band. The adjustment range is between F01–31.
- 02) Press the **parameter control (18)** to edit.
- 03) Turn the **parameter control (18)** to set the level of the currently selected band (-24 dB to +24 dB).
- 04) Press the **parameter control (18)** to save changes.
- 05) Turn the **parameter control (18)** to choose FLAT.

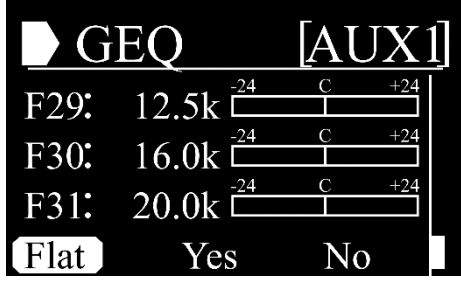

- 06) Press the **parameter control (18)** to edit.
- 07) Turn the **parameter control (18)** to choose YES/NO.
- 08) Press the **parameter control (18)** to confirm.
- 09) If you have chosen YES, all previously made adjustments will be reset to 0.

### <span id="page-19-1"></span>**11. FX**

With this menu you can set the effects.

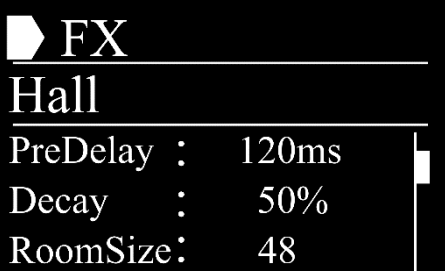

01) Turn the **parameter control (18)** to choose one of the 12 submenus:

- **HALL**
- **ROOM**
- **PLATE**
- **DELAY**
- **STDELAY**
- TREMOLO
- **FLANGER**
- **CHORUS**
- DELAY+REV
- STDELAY+REV
- **FLANGER+REV**
- CHORUS+REV

02) Press the **parameter control (18)** to open the desired submenu.

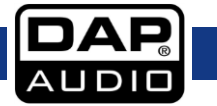

### <span id="page-20-0"></span>**11.1. Hall**

With this menu you can set the Hall effect.

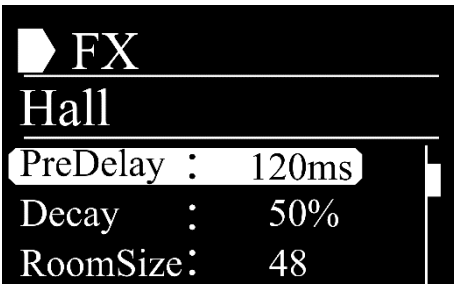

- 01) Turn the **parameter control (18)** to choose one of the following parameters:
	- PREDELAY (0–240 ms)
	- $\bullet$  DECAY (1–99 %)
	- $\bullet$  ROOMSIZE (1-99)
	- HIDAMP (1–99)
	- EFX OUT (0-99 %)
	- DRY OUT (0–99 %)
- 02) Press the **parameter control (18)** to edit.
- 03) Turn the **parameter control (18)** to set the values.
- 04) Press the **parameter control (18)** to save changes.
- 05) Turn the **parameter control (18)** to choose another parameter and repeat steps 2–4.
- 06) Turn the **parameter control (18)** to choose EXIT and press the **parameter control (18)** to return to the previous menu.

### <span id="page-20-1"></span>**11.2. Room**

With this menu you can set the Room effect.

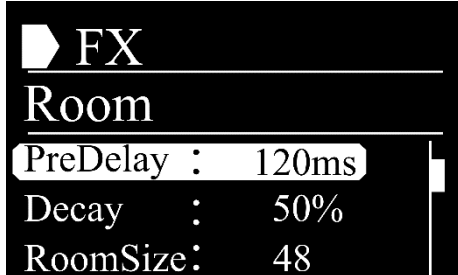

- 01) Turn the **parameter control (18)** to choose one of the following parameters:
	- PREDELAY (0-240 ms)
	- DECAY (1–99 %)
	- ROOMSIZE (1–99)
	- HIDAMP (1–99)
	- EFX OUT (0-99 %)
	- DRY OUT (0–99 %)
- 02) Press the **parameter control (18)** to edit.
- 03) Turn the **parameter control (18)** to set the values.
- 04) Press the **parameter control (18)** to save changes.
- 05) Turn the **parameter control (18)** to choose another parameter and repeat steps 2–4.
- 06) Turn the **parameter control (18)** to choose EXIT and press the **parameter control (18)** to return to the previous menu.

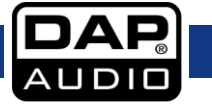

### <span id="page-21-0"></span>**11.3. Plate**

With this menu you can set the Plate effect.

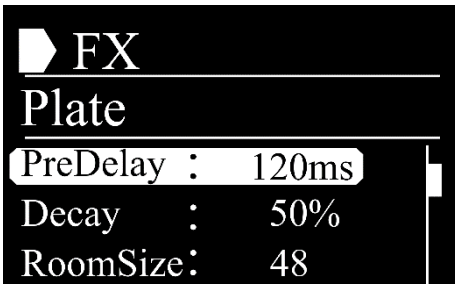

- 01) Turn the **parameter control (18)** to choose one of the following parameters:
	- PREDELAY (0–240 ms)
	- $\bullet$  DECAY (1–99 %)
	- $\bullet$  ROOMSIZE (1-99)
	- HIDAMP (1–99)
	- EFX OUT (0-99 %)
	- DRY OUT (0–99 %)
- 02) Press the **parameter control (18)** to edit.
- 03) Turn the **parameter control (18)** to set the values.
- 04) Press the **parameter control (18)** to save changes.
- 05) Turn the **parameter control (18)** to choose another parameter and repeat steps 2–4.
- 06) Turn the **parameter control (18)** to choose EXIT and press the **parameter control (18)** to return to the previous menu.

### <span id="page-21-1"></span>**11.4. Delay**

With this menu you can set the Delay effect.

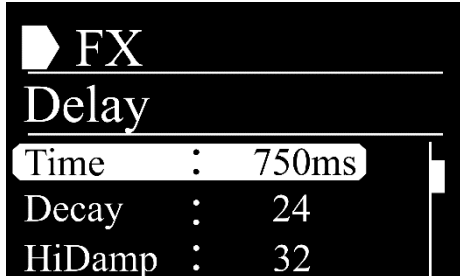

- 01) Turn the **parameter control (18)** to choose one of the following parameters:
	- TIME (0–2400 ms)
	- DECAY (1–99)
	- HIDAMP (1–99)
	- EFX OUT (0-99)
	- DRY OUT (0–99)

02) Press the **parameter control (18)** to edit.

- 03) Turn the **parameter control (18)** to set the values.
- 04) Press the **parameter control (18)** to save changes.
- 05) Turn the **parameter control (18)** to choose another parameter and repeat steps 2–4.
- 06) Turn the **parameter control (18)** to choose EXIT and press the **parameter control (18)** to return to the previous menu.

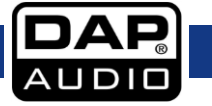

### <span id="page-22-0"></span>**11.5. StDelay**

With this menu you can set the Stereo delay effect.

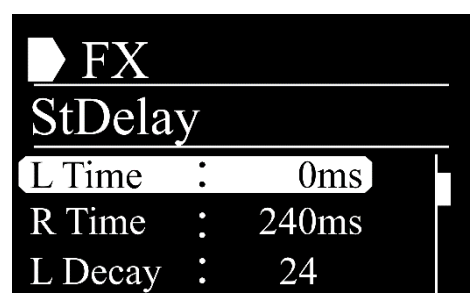

- 01) Turn the **parameter control (18)** to choose one of the following parameters:
	- L TIME (0–2400 ms)
	- R TIME (0–2400 ms)
	- $\bullet$  L DECAY (1–99)
	- **R DECAY (1–99)**
	- HIDAMP (1–99 %)
	- EFX OUT (0-99 %)
	- DRY OUT (0–99 %)
- 02) Press the **parameter control (18)** to edit.
- 03) Turn the **parameter control (18)** to set the values.
- 04) Press the **parameter control (18)** to save changes.
- 05) Turn the **parameter control (18)** to choose another parameter and repeat steps 2–4.
- 06) Turn the **parameter control (18)** to choose EXIT and press the **parameter control (18)** to return to the previous menu.

### <span id="page-22-1"></span>**11.6. Tremolo**

With this menu you can set the Tremolo effect.

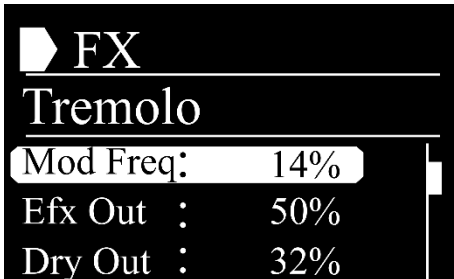

- 01) Turn the **parameter control (18)** to choose one of the following parameters:
	- MOD FREQ (1–99 %)
	- EFX OUT (0-99 %)
	- DRY OUT (0–99 %)

02) Press the **parameter control (18)** to edit.

- 03) Turn the **parameter control (18)** to set the values.
- 04) Press the **parameter control (18)** to save changes.
- 05) Turn the **parameter control (18)** to choose another parameter and repeat steps 2–4.
- 06) Turn the **parameter control (18)** to choose EXIT and press the **parameter control (18)** to return to the previous menu.

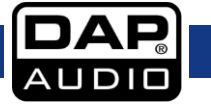

### <span id="page-23-0"></span>**11.7. Flanger**

With this menu you can set the Flanger effect.

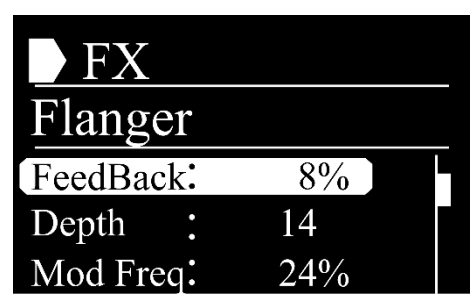

- 01) Turn the **parameter control (18)** to choose one of the following parameters:
	- $\bullet$  FEEDBACK (1–99 %)
	- $\bullet$  DEPTH (1-48)
	- $\bullet$  MOD FREQ (1–99 %)
	- EFX OUT (0–99 %)
	- DRY OUT (0–99 %)

02) Press the **parameter control (18)** to edit.

- 03) Turn the **parameter control (18)** to set the values.
- 04) Press the **parameter control (18)** to save changes.
- 05) Turn the **parameter control (18)** to choose another parameter and repeat steps 2–4.
- 06) Turn the **parameter control (18)** to choose EXIT and press the **parameter control (18)** to return to the previous menu.

### <span id="page-23-1"></span>**11.8. Chorus**

With this menu you can set the Chorus effect.

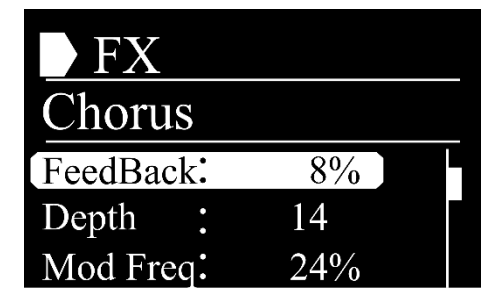

- 01) Turn the **parameter control (18)** to choose one of the following parameters:
	- FEEDBACK (1–99 %)
	- DEPTH (0-48)
	- MOD FREQ (1–99 %)
	- EFX OUT (0-99 %)
	- DRY OUT (0–99 %)

02) Press the **parameter control (18)** to edit.

- 03) Turn the **parameter control (18)** to set the values.
- 04) Press the **parameter control (18)** to save changes.
- 05) Turn the **parameter control (18)** to choose another parameter and repeat steps 2–4.
- 06) Turn the **parameter control (18)** to choose EXIT and press the **parameter control (18)** to return to the previous menu.

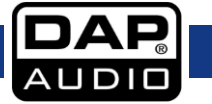

### <span id="page-24-0"></span>**11.9. Delay+Rev**

With this menu you can set the Delay/Reverb effect.

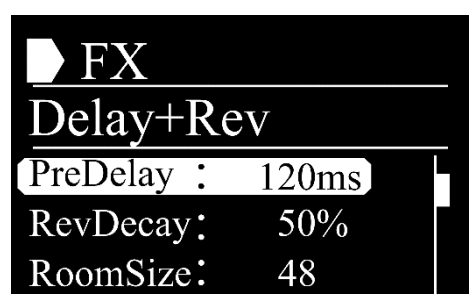

- 01) Turn the **parameter control (18)** to choose one of the following parameters:
	- $\bullet$  PREDELAY (0-240 ms)
	- $\bullet$  REVDECAY (1–99 %)
	- $\bullet$  ROOMSIZE (1-99)
	- REV.HI (1–99)
	- REV OUT (0–99 %)
	- ECHOTIME (0–2400 ms)
	- ECHO F.B (1–99 %)
	- **ECHO HI (1–99)**
	- ECHO OUT (0–99 %)
	- DRY OUT (0–99 %)
- 02) Press the **parameter control (18)** to edit.
- 03) Turn the **parameter control (18)** to set the values.
- 04) Press the **parameter control (18)** to save changes.
- 05) Turn the **parameter control (18)** to choose another parameter and repeat steps 2–4.
- 06) Turn the **parameter control (18)** to choose EXIT and press the **parameter control (18)** to return to the previous menu.

### <span id="page-24-1"></span>**11.10. StDelay+Rev**

With this menu you can set the Stereo delay/Reverb effect.

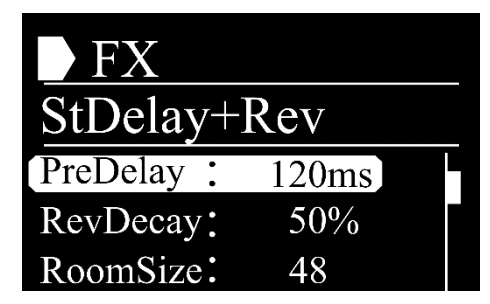

- 01) Turn the **parameter control (18)** to choose one of the following parameters:
	- PREDELAY (0-240 ms)
	- $\bullet$  REVDECAY (1–99 %)
	- ROOMSIZE (1–99)
	- REV HI (1–99)
	- REV OUT (0–99 %)
	- L TIME (0–2400 ms)
	- R TIME (0–2400 ms)
	- L DECAY (1-99 %)
	- R DECAY (1–99 %)
	- **ECHO HI (1–99)**
	- ECHO OUT (0–99 %)
	- DRY OUT (0–99 %)
- 02) Press the **parameter control (18)** to edit.
- 03) Turn the **parameter control (18)** to set the values.

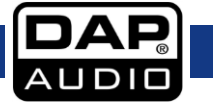

- 04) Press the **parameter control (18)** to save changes.
- 05) Turn the **parameter control (18)** to choose another parameter and repeat steps 2–4.
- 06) Turn the **parameter control (18)** to choose EXIT and press the **parameter control (18)** to return to the previous menu.

### <span id="page-25-0"></span>**11.11. Flanger+Rev**

With this menu you can set the Flanger/Reverb effect.

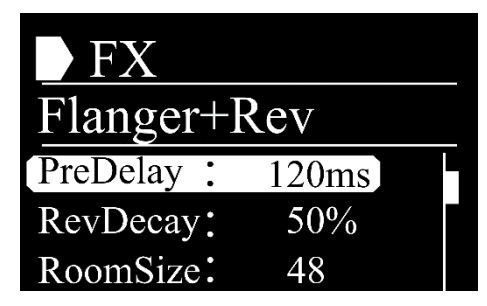

- 01) Turn the **parameter control (18)** to choose one of the following parameters:
	- PREDELAY (0-240 ms)
	- REVDECAY (1–99 %)
	- ROOMSIZE (1-99)
	- REV HI (1–99)
	- REV OUT (0–99 %)
	- MODF.B (1–99 %)
	- MODDEPTH (1–48)
	- MOD FREQ (1–99 %)
	- MOD OUT (0–99 %)
	- DRY OUT (0–99 %)
- 02) Press the **parameter control (18)** to edit.
- 03) Turn the **parameter control (18)** to set the values.
- 04) Press the **parameter control (18)** to save changes.
- 05) Turn the **parameter control (18)** to choose another parameter and repeat steps 2–4.
- 06) Turn the **parameter control (18)** to choose EXIT and press the **parameter control (18)** to return to the previous menu.

### <span id="page-25-1"></span>**11.12. Chorus+Rev**

With this menu you can set the Chorus/Reverb effect.

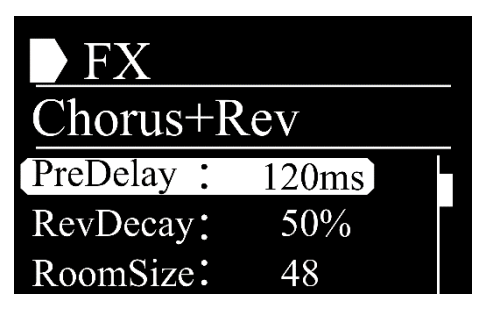

- 01) Turn the **parameter control (18)** to choose one of the following parameters:
	- $\bullet$  PREDELAY (0-240 ms)
	- REVDECAY (1–99 %)
	- ROOMSIZE (1–99)
	- REV HI (1–99)
	- REV OUT (0–99 %)
	- MODF.B (1–99 %)
	- MODDEPTH (0–48)
	- MOD FREQ (1–99 %)
	- MOD OUT (0–99 %)
	- DRY OUT (0–99 %)

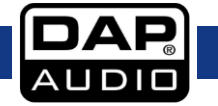

- 02) Press the **parameter control (18)** to edit.
- 03) Turn the **parameter control (18)** to set the values.
- 04) Press the **parameter control (18)** to save changes.
- 05) Turn the **parameter control (18)** to choose another parameter and repeat steps 2–4.
- 06) Turn the **parameter control (18)** to choose EXIT and press the **parameter control (18)** to return to the previous menu.

### <span id="page-26-0"></span>**12. Digi. In**

With this menu you can set the gain level for the digital input (via optional USB or Dante).

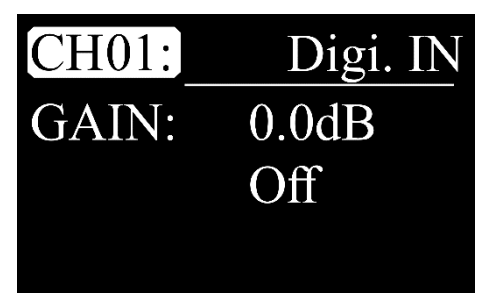

- 01) Turn the **parameter control (18)** to choose CH01 and press the **parameter control (18)** to edit.
- 02) Turn the **parameter control (18)** to choose the desired channel. The adjustment range is between CH01–14.
- 03) Press the **parameter control (18)** to confirm.
- 04) Turn the **parameter control (18)** to choose GAIN and press the **parameter control (18)** to edit.
- 05) Turn the **parameter control (18)** to set the gain value. The adjustment range is between -70 dB to +10 dB and OFF.
- 06) Press the **parameter control (18)** to save changes.
- 07) Turn the **parameter control (18)** to choose OFF and press the **parameter control (18)** to edit.
- 08) Turn the **parameter control (18)** to choose ON/OFF.
- 09) Press the **parameter control (18)** to confirm.
- 10) If you have chosen ON, the device will use the digital input.

### <span id="page-26-1"></span>**13. Digi. Out**

With this menu you can set the gain level for the digital output (via optional USB or Dante).

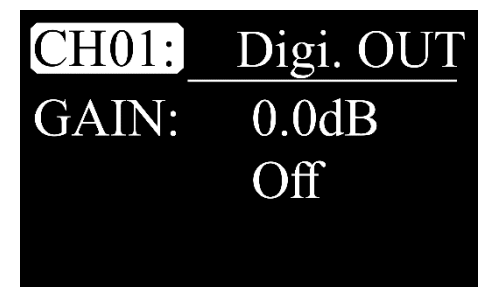

- 01) Turn the **parameter control (18)** to choose CH01 and press the **parameter control (18)** to edit.
- 02) Turn the **parameter control (18)** to choose the desired channel. The adjustment range is between CH01–14, AUX1–4, Main and Solo.
- 03) Press the **parameter control (18)** to confirm.
- 04) Turn the **parameter control (18)** to choose GAIN and press the **parameter control (18)** to edit.
- 05) Turn the **parameter control (18)** to set the gain value. The adjustment range is between -70 dB to +10 dB and OFF.
- 06) Press the **parameter control (18)** to save changes.
- 07) Turn the **parameter control (18)** to choose OFF and press the **parameter control (18)** to edit.
- 08) Turn the **parameter control (18)** to choose ON/OFF.
- 09) Press the **parameter control (18)** to confirm.
- 10) If you have chosen ON, the device will send the channel via the digital output.

### <span id="page-27-0"></span>**14. AutoMix**

With this menu you can activate/deactivate Auto mix.

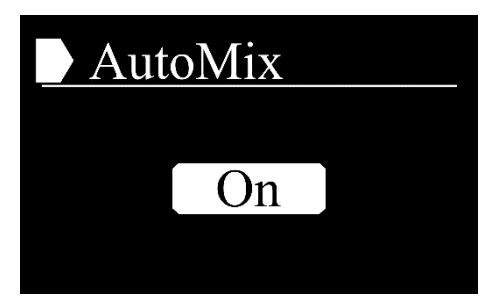

01) Repeatedly press the **parameter control (18)** to choose ON/OFF.

### <span id="page-27-1"></span>**15. Ducker**

With this menu you can activate the ducking function.

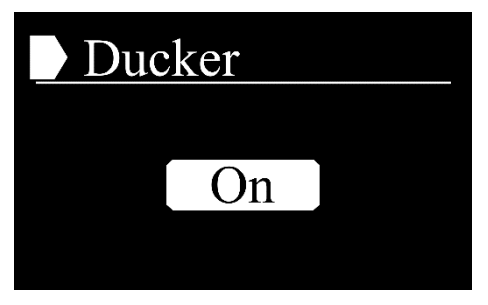

- 01) Repeatedly press the **parameter control (18)** to choose ON/OFF.
- 02) If you have chosen OFF, the device will give priority to the input with the highest level.

### <span id="page-27-2"></span>**16. FBC**

With this menu you can activate/deactivate the feedback destroyer function.

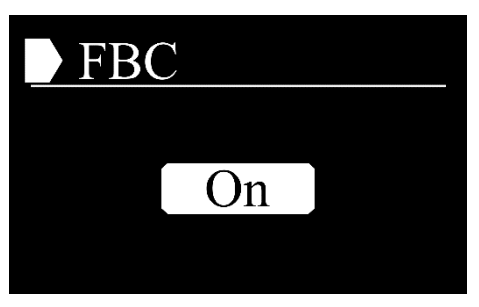

01) Repeatedly press the **parameter control (18)** to choose ON/OFF.

### <span id="page-28-0"></span>**17. Save**

With this menu you can save scenes, DSP channels, GEQ, FX.

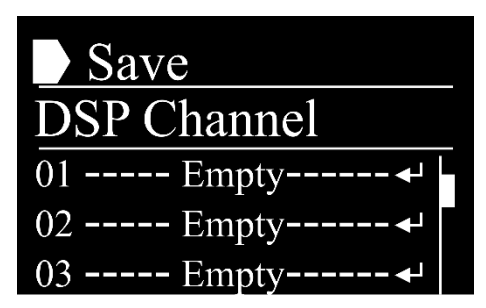

- 01) Turn the **parameter control (18)** to choose the type of file you want to save (Scene, DSP channel, GEQ, FX). You can save a maximum of:
	- 24 scenes
	- 48 DSP channels
	- 48 GEQ
	- 48 FX
- 02) Press the **parameter control (18)** to confirm. The display will show:

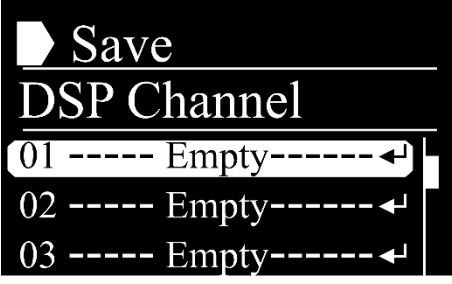

- 03) Turn the **parameter control (18)** to choose the slot in which you want to save settings.
- 04) Press the **parameter control (18)** to confirm. The display will show:

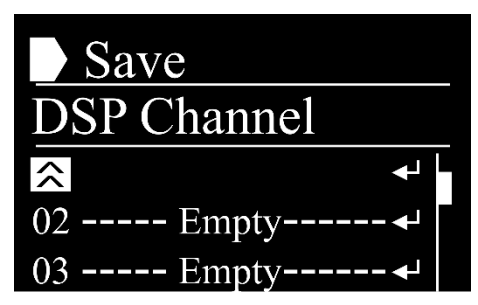

- 05) Turn the **parameter control (18)** to move the cursor and choose the character you want to edit, to give the file a desired name.
- 06) Press the **parameter control (18)** to confirm.
- 07) Turn the **parameter control (18)** to choose the desired letter/symbol.
- 08) Press the **parameter control (18)** to confirm.
- 09) Repeat steps 5–8 to edit other characters.
- 10) Turn the **parameter control (18)** to select the return symbol. The display will show:

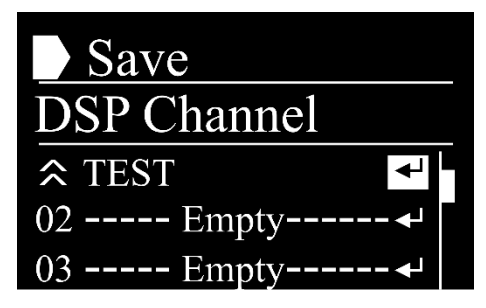

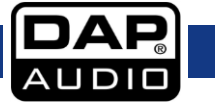

- 11) Press the **parameter control (18)** to save the file.
- 12) Turn the **parameter control (18)** to choose slot 1.
- 13) Press the **parameter control (18)** to confirm.
- 14) Turn the **parameter control (18)** to select the escape symbol. The display will show:

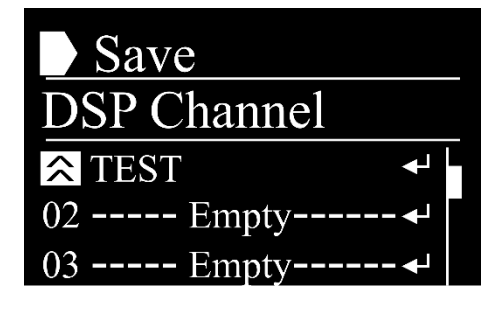

15) Press the **parameter control (18)** to confirm.

**Note:** Alternatively, press the **Save/Load button (28)** to open this menu.

### <span id="page-29-0"></span>**18. Load**

With this menu you can load scenes, DSP channels, GEQ, FX.

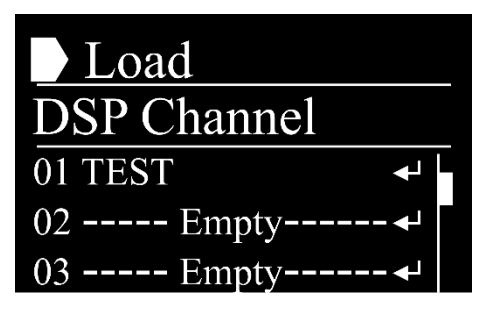

- 01) Turn the **parameter control (18)** to choose the file type you want to load (Scene, DSP channel, GEQ, FX).
- 02) Press the **parameter control (18)** to confirm. The display will show:

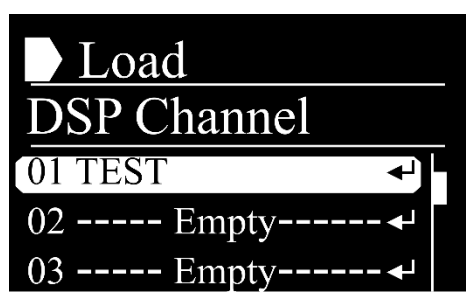

- 03) Turn the **parameter control (18)** to choose the desired file.
- 04) Press the **parameter control (18)** to confirm. The display will show:

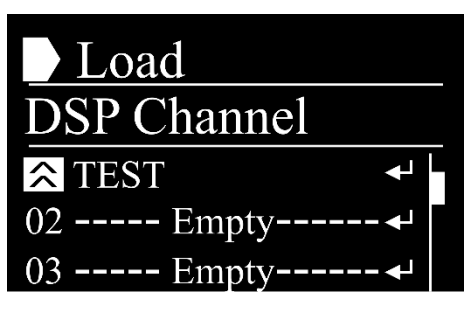

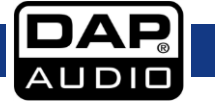

05) Turn the **parameter control (18)** to select the return symbol. The display will show:

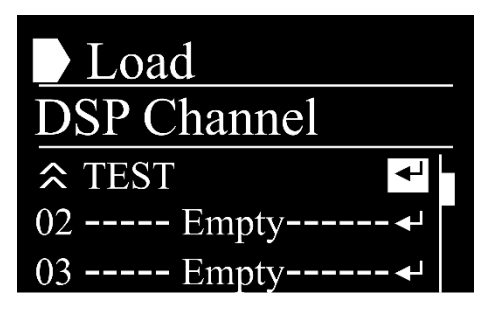

06) Press the **parameter control (18)** to load the desired file.

**Note:** Alternatively, press the **Save/Load button (28)** to open this menu.

### <span id="page-30-0"></span>**19. Default**

With this menu you can view the currently installed software version.

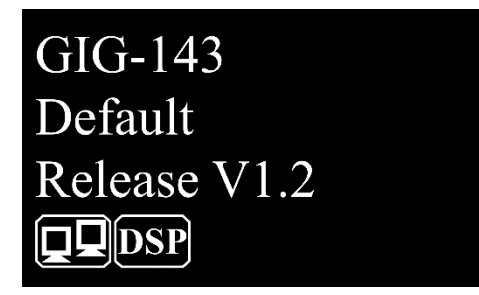

### <span id="page-30-1"></span>**20. System**

With this menu you can set the post fader or pre fader and restore the factory default settings.

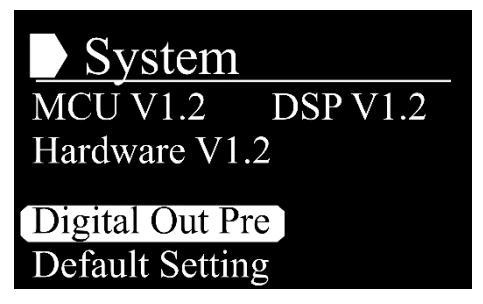

01) Turn the **parameter control (18)** to choose one of the submenus:

- DIGITAL OUT PRE/POST
- DFAULT SETTING

02) Press the **parameter control (18)** to enter the desired submenu.

### <span id="page-31-0"></span>**20.1. Digital Out**

With this menu you can set the post fader or pre fader.

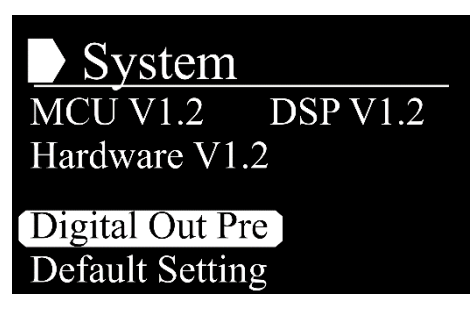

01) Press the **parameter control (18)** to activate the post fader. The display will show:

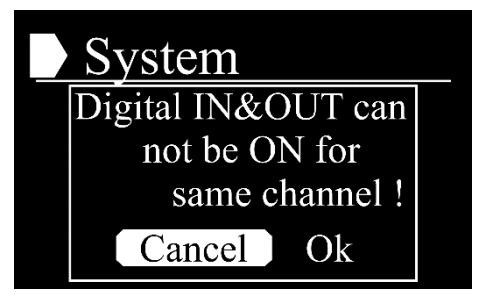

- 02) Turn the **parameter control (18)** to choose OK.
- 03) Press the **parameter control (18)** to confirm. The post fader is now active.
- 04) Press the **parameter control (18)** to activate the pre fader.

### <span id="page-31-1"></span>**20.2. Default Setting**

With this menu you can restore the factory default settings.

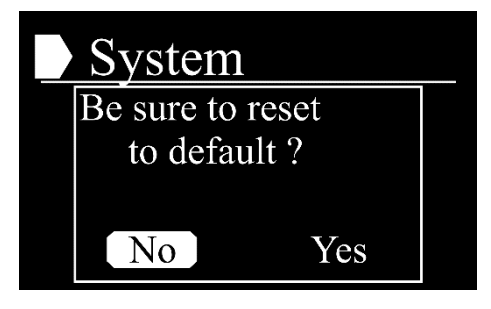

- 01) Turn the **parameter control (18)** to choose YES/NO.
- 02) Press the **parameter control (18)** to confirm.
- 03) If you have chosen YES, the factory default settings will be restored.

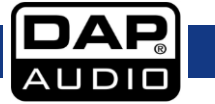

### <span id="page-32-0"></span>**21. Lock**

With this menu you can set the menu lock.

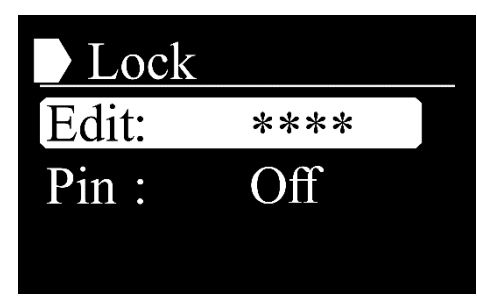

- 01) Turn the **parameter control (18)** to choose one of the submenus:
	- **EDIT**
	- **PIN**
- 02) Press the **parameter control (18)** to confirm.

### <span id="page-32-1"></span>**21.1. Edit**

With this menu you can edit the menu lock.

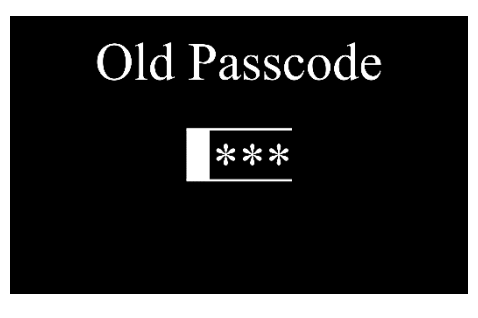

- 01) Insert the current password.
- 02) Turn the **parameter control (18)** to choose the desired letter/symbol.
- 03) Press the **parameter control (18)** to confirm.
- 04) Repeat steps 2-3 for the remaining 3 characters. The display will show:

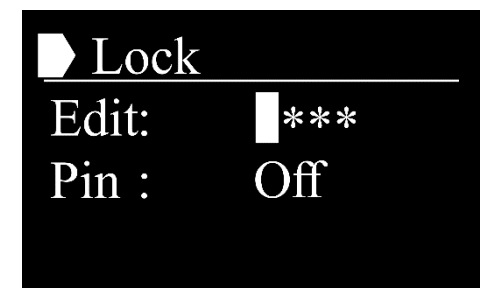

- 05) Insert the new password.
- 06) Turn the **parameter control (18)** to choose the desired letter/symbol.
- 07) Press the **parameter control (18)** to confirm.
- 08) Repeat steps 6–7 for the remaining 3 characters.

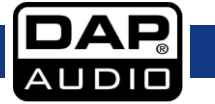

### <span id="page-33-0"></span>**21.2. Pin**

With this menu you can activate the menu lock.

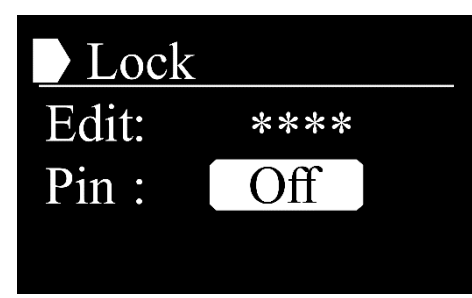

- 01) Turn the **parameter control (18)** to choose PIN.
- 02) Press the **parameter control (18)** to confirm.
- 03) Turn the **parameter control (18)** to the right. The display will show:

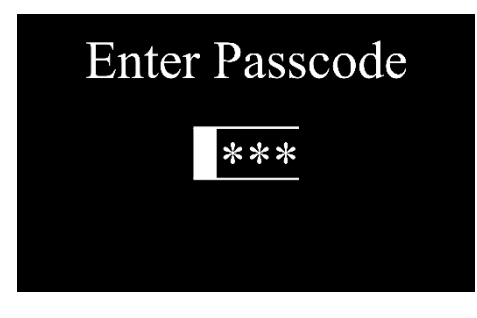

- 04) Insert the new password.
- 05) Turn the **parameter control (18)** to choose the desired letter/symbol.
- 06) Press the **parameter control (18)** to confirm.
- 07) Repeat steps 5–6 for the remaining 3 characters. The display will show:

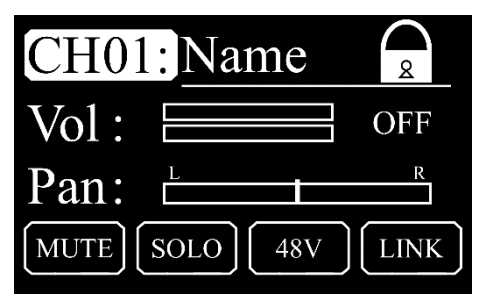

08) Press the **menu button (19)**. The display will show:

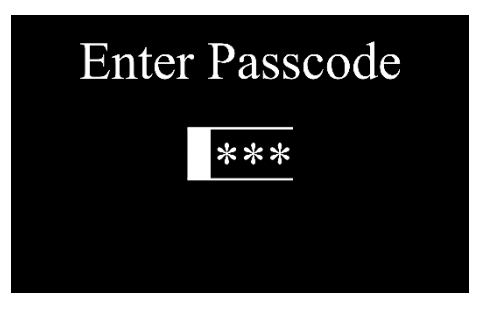

- 09) Insert the password.
- 10) Turn the **parameter control (18)** to choose the desired letter/symbol.
- 11) Press the **parameter control (18)** to confirm.

12) Repeat steps 10–11 for the remaining 3 characters. The display will show:

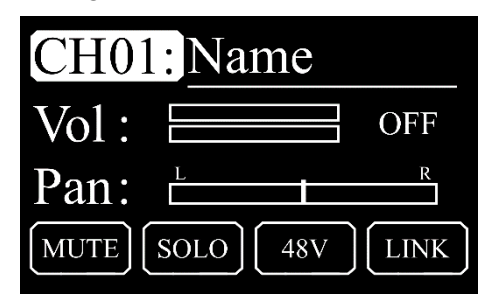

13) Press the **menu button (19)** to return to the main menu.

### <span id="page-34-0"></span>**+48 V Phantom Power**

- With this menu you can activate/deactivate the phantom power of the selected input.
- 01) Move the **volume fader (05)** or press the **select button (06)** to select the desired channel.
- 02) Press the **+48 V Phantom power button (07)**. The display will show:

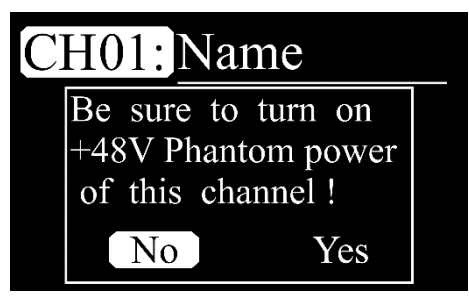

- 03) Turn the **parameter control (18)** to choose YES/NO.
- 04) Press the **parameter control (18)** to confirm.

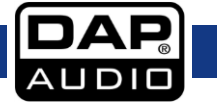

### <span id="page-35-0"></span>**PEQ**

- With this menu you can set the parametric equalizer for the selected input.
- 01) Move the **volume fader (05)** or press the **select button (06)** to select the desired channel.
- 02) Press one of the 4 **PEQ buttons (27)**, to edit one of the 4 equalizers. The display will show:

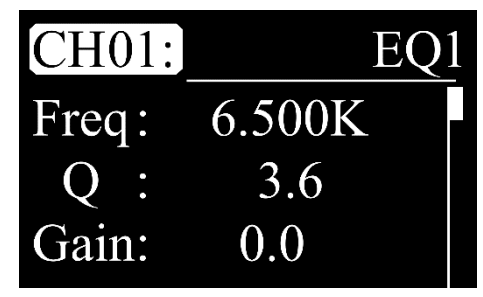

- 03) Turn the **parameter control (18)** to choose CH01 and press the **parameter control (18)** to edit.
- 04) Turn the **parameter control (18)** to choose the desired channel. The adjustment range is between CH01–14, AUX1–4, FX and Main.
- 05) Press the **parameter control (18)** to confirm.
- 06) Turn the **parameter control (18)** to choose one of the following options:
	- FREQ (Frequency, from  $19,70$  to  $20,16K$ )
	- $Q$  (Sharpness of the boost/cut, from 0,4 to 128, from wide to narrow filter)
	- GAIN (from  $-18$  to  $+18$ )
	- TYPE
		- LOW: Low shelving. The device will pass all frequencies below a specified cutoff frequency, while attenuating all the frequencies above the cutoff.
		- $\bullet$  PEAK: The bandwidth is inversely proportional to Q. If you raise the Q, the bandwidth will become narrow.
		- HIGH: The device will pass all frequencies above the specified cutoff frequency while attenuating everything below.
- 07) Press the **parameter control (18)** to edit.
- 08) Turn the **parameter control (18)** to set the values.
- 09) Press the **parameter control (18)** to save changes.
- 10) Turn the **parameter control (18)** to choose OFF and press the **parameter control (18)** to edit.
- 11) Turn the **parameter control (18)** to choose ON/OFF.
- 12) Press the **parameter control (18)** to confirm.
- 13) If you have chosen ON, the device will use the parametric equalizer.

### <span id="page-35-1"></span>**DCA**

With this menu you can set the digital-controlled amplifier. The signal from the channels will not be altered but will be processed in the same way, leading to increased/decreased volume. 01) Press the **DCA button (30)**. The display will show:

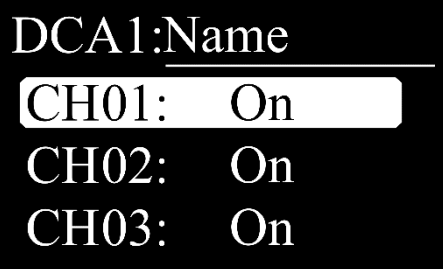

- 02) Turn the **parameter control (18)** to choose the desired channel. The adjustment range is between CH01–14, AUX1–4 and FX.
- 03) Press the **parameter control (18)** to choose ON/OFF. Alternatively, press the **select buttons (06)** to activate/deactivate the desired channels.

04) Press the **DCA button (30)** to save changes. The display will show:

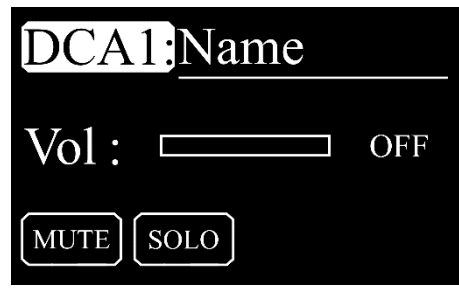

- 05) Turn the **parameter control (18)** to choose DCA 1.
- 06) Press the **parameter control (18)** to confirm.
- 07) Turn the **parameter control (18)** to choose one of the 6 DCAs.
- 08) Press the **parameter control (18)** to confirm.
- 09) Turn the **parameter control (18)** to choose VOL.
- 10) Press the **parameter control (18)** to confirm.
- 11) Turn the **parameter control (18)** to set the volume. The adjustment range is between OFF, -70 dB to +10 dB.
- 12) Press the **parameter control (18)** to confirm.
- 13) Optionally, press the **DCA mute button (32)**, to mute the currently selected DCA; or press the **Solo button (38)**, to activate Solo mode.

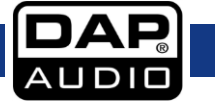

## <span id="page-37-0"></span>**Download GIG-143TAB Software**

It is possible to operate the GIG-143TAB by means of the software.

The software can be downloaded from the page of the product: [https://www.highlite.com/en/d2301](https://www.highlite.com/en/d2301-gig-143-tab.html) [gig-143-tab.html](https://www.highlite.com/en/d2301-gig-143-tab.html)

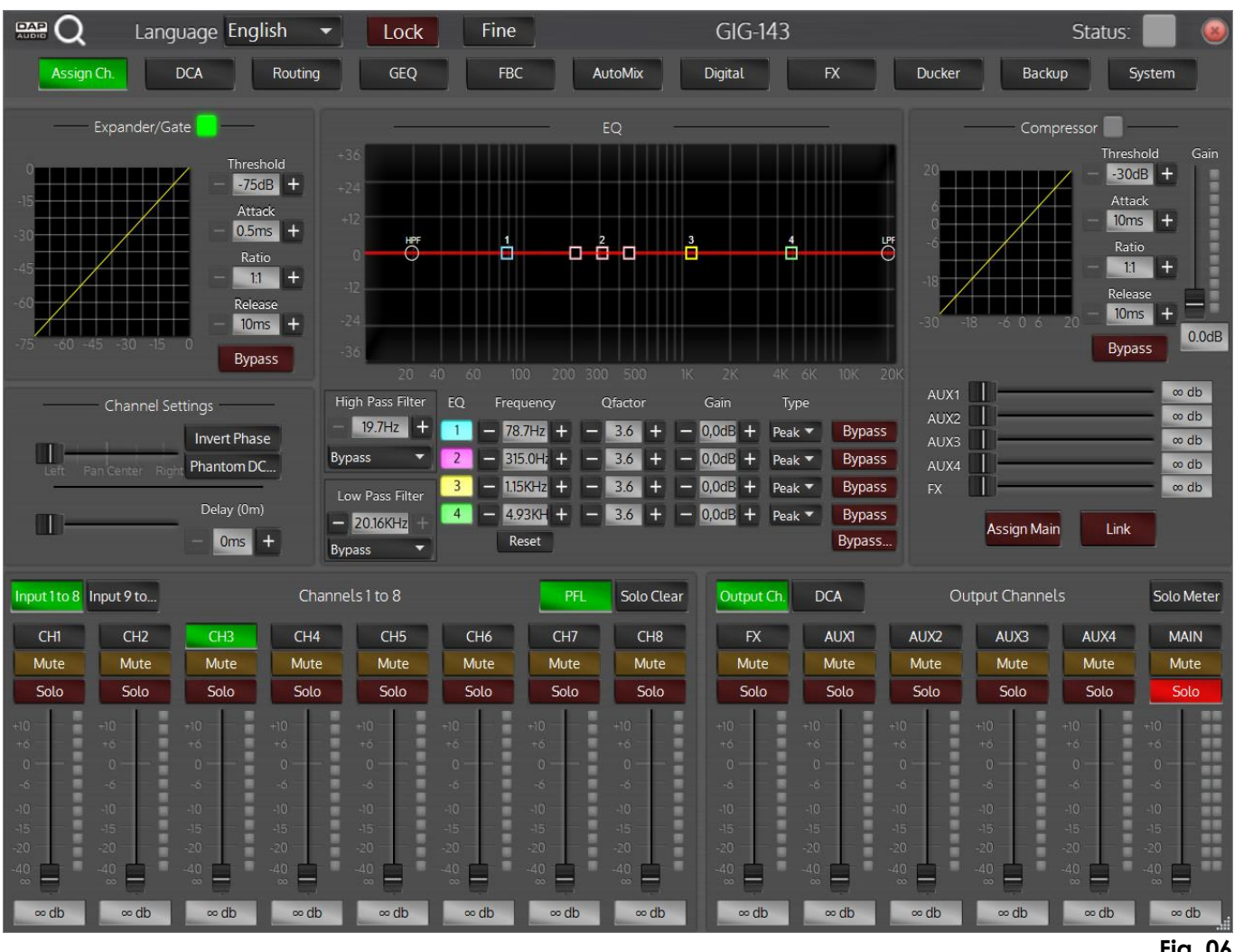

**Fig. 06**

- The functions and settings included in the software correspond with the functions present in the GIG-143TAB.
- In order to be able to use the software, familiarize yourself with the GIG-143TAB's functions first.

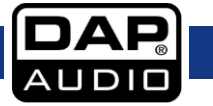

### <span id="page-38-0"></span>**Connecting GIG-143TAB to a Computer**

It is possible to connect the GIG-143TAB to a PC or laptop.

- 01) Connect a network cable to the PC.
- 02) Connect the other end of the cable to the Ethernet IN port (**40**) on the back of the GIG-143TAB.
- 03) You have to set your PC / Laptop to IP-address: 192.168.2.5.
- 04) You have to set your PC / Laptop to Netmask-address: 255.0.0.0.
- 05) You are now able to start the software and use it.

### <span id="page-38-1"></span>**Connecting GIG-143TAB to a Router**

It is possible to connect the GIG-143TAB directly to a router.

- 01) Connect a network cable to the router.
- 02) Connect the other end of the cable to the Ethernet IN port (**40**) on the back of the GIG-143TAB.
- 03) In order to use it, you have to start your internet browser by typing 192.168.2.5. in the address bar.
- 04) You are now able to start the software and use it.

### <span id="page-38-2"></span>**Working with the Software on your PC / Laptop**

It is possible to remotely work on the GIG-143TAB.

### **Note 1:**

When you adjust the faders, buttons, etc. on the GIG-143TAB, the changes will be visible on your PC screen.

### **Note 2:**

When you adjust the faders, buttons, etc. on your PC screen, the changes will be made on the GIG-143TAB as well. However, the faders on the GIG-143TAB will not move, since they are not motorized.

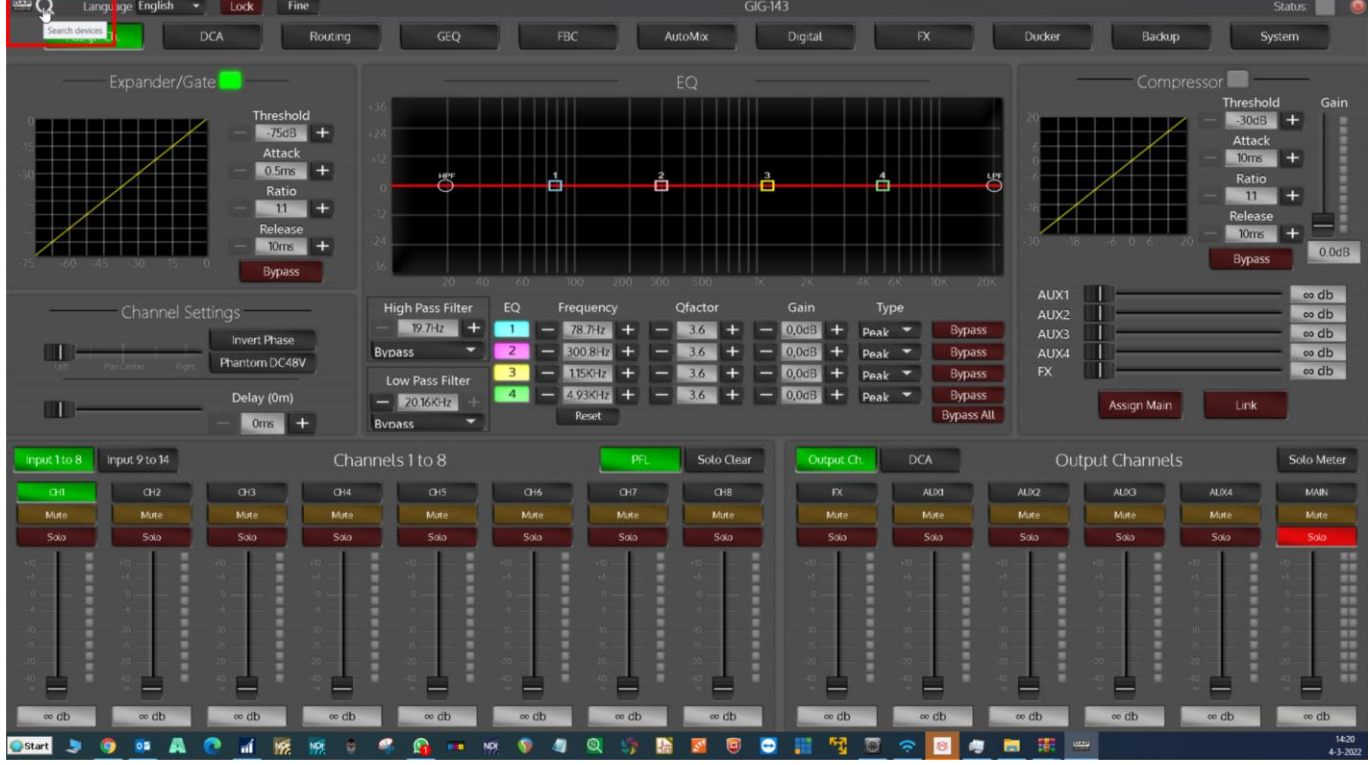

01) Press the magnifying glass in the top left-hand corner of the screen (see Fig. 07).

**Fig. 07**

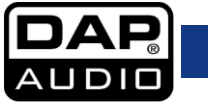

- 02) A window will open on the left-hand of the screen.
- 03) Press the Search button (see Fig. 08).

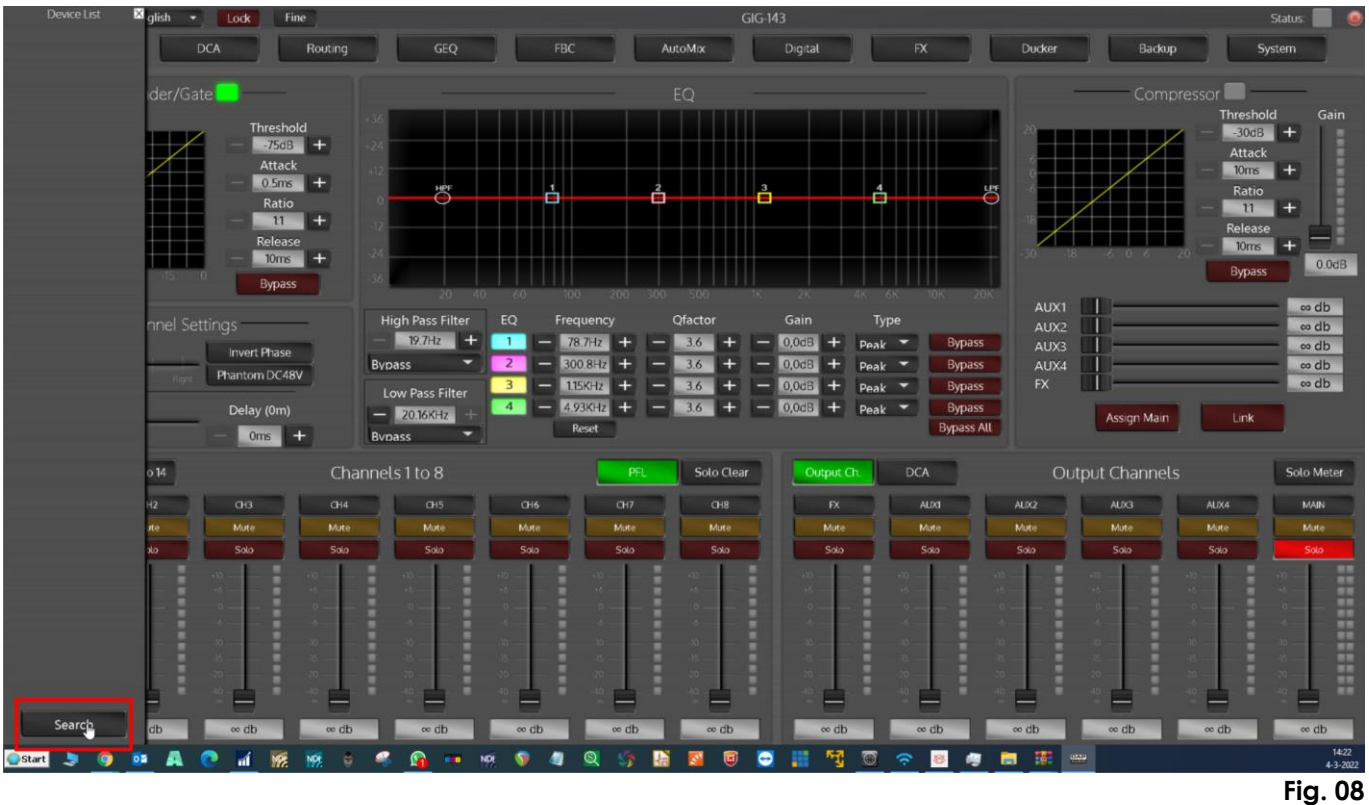

04) The window will show Searching for 15 seconds (see Fig. 09).

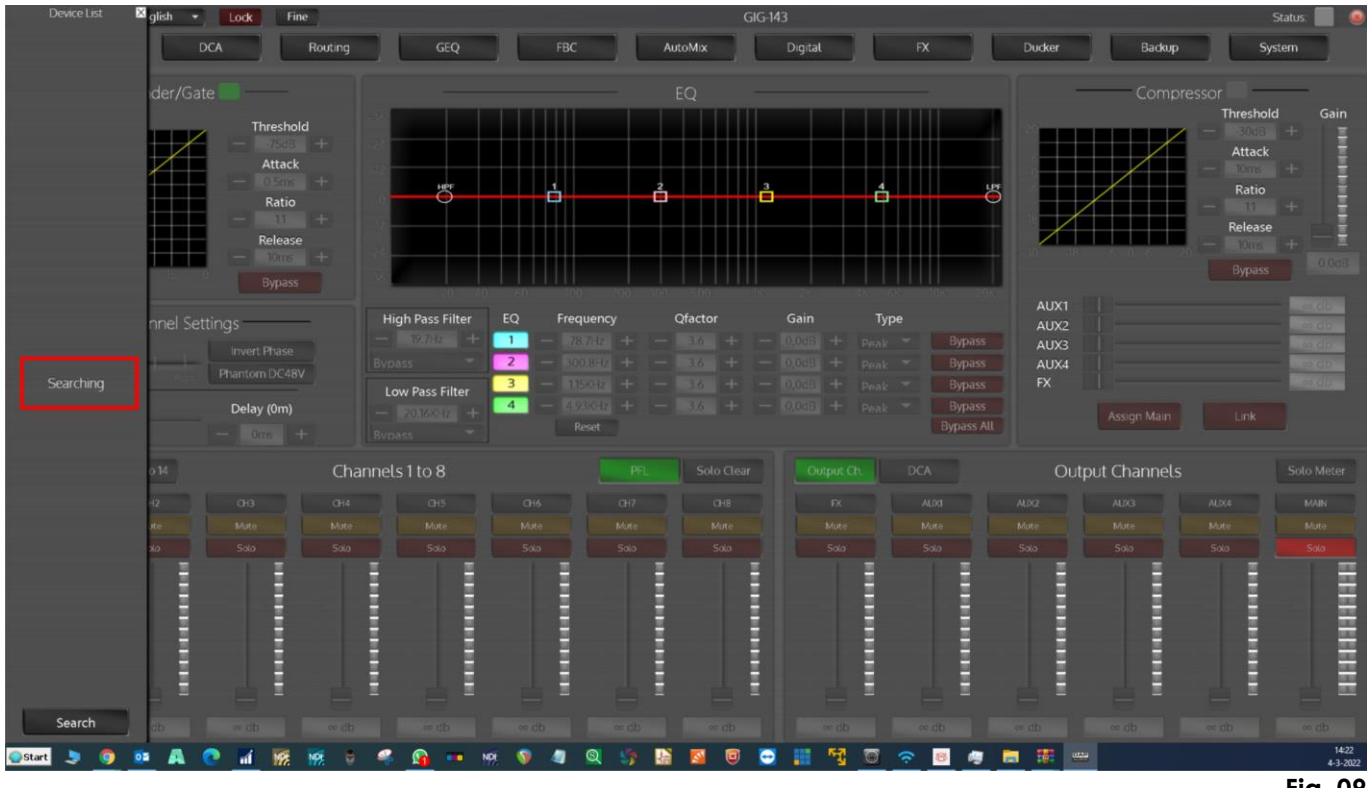

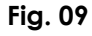

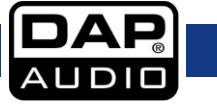

- 05) The window will show GIG 143.
- 06) Click on the name to select your device (see Fig. 09).

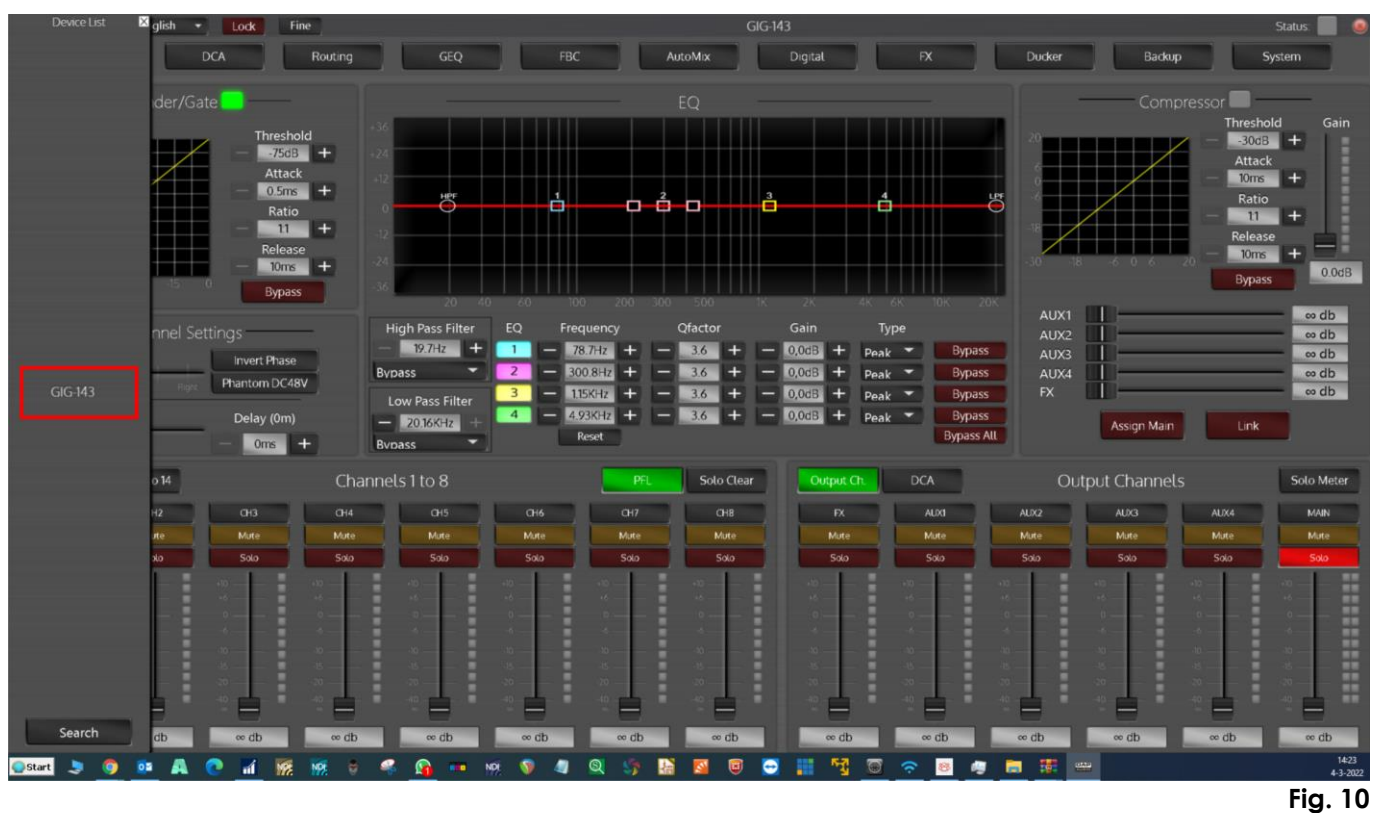

07) The Status LED, in the top right-hand corner, will now turn green (see Fig. 11).

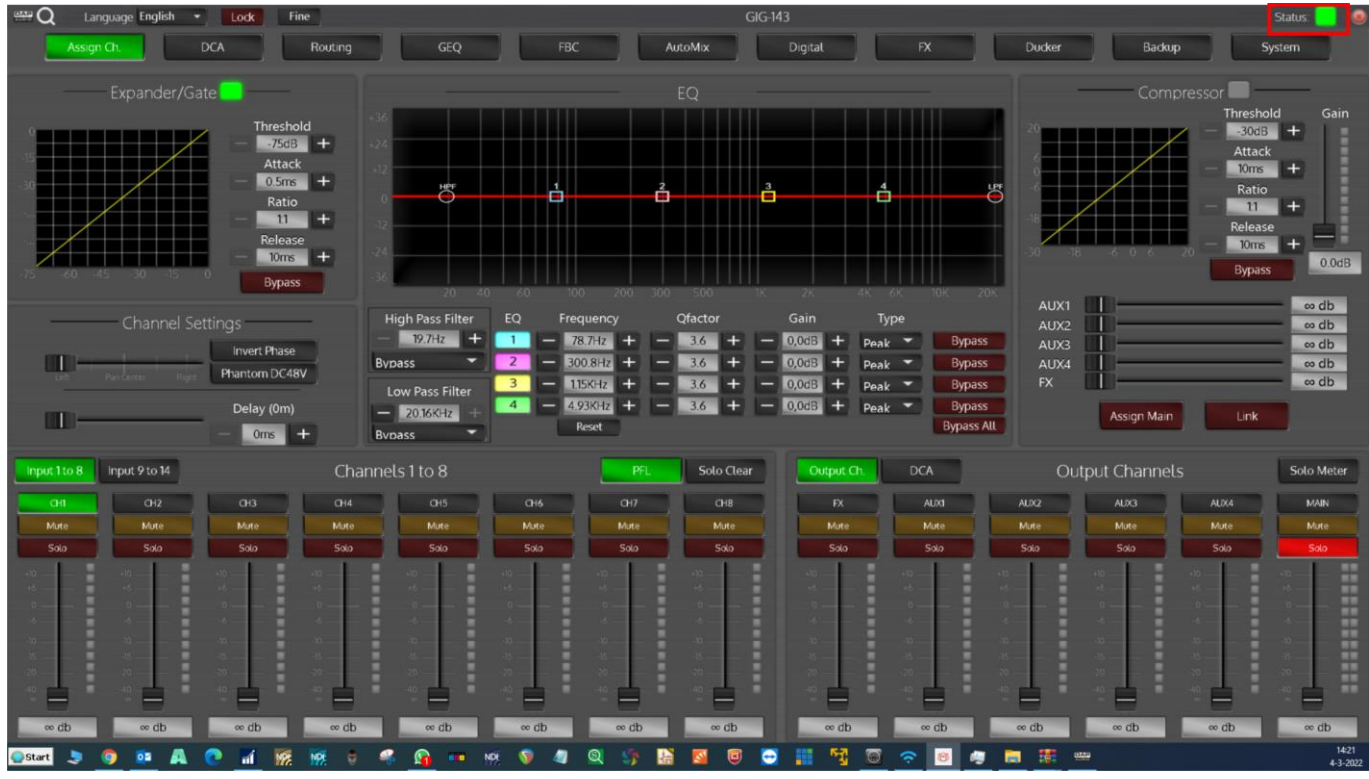

**Fig. 11**

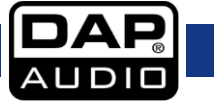

## <span id="page-41-0"></span>**Connection Cables**

Take care of your cables, always holding them by the connectors and avoiding knots and twists when coiling them: This gives the advantage of increasing their life and reliability. Periodically check your cables. A great number of problems (faulty contacts, ground hum, discharges, etc.) are caused entirely by using unsuitable or faulty cables.

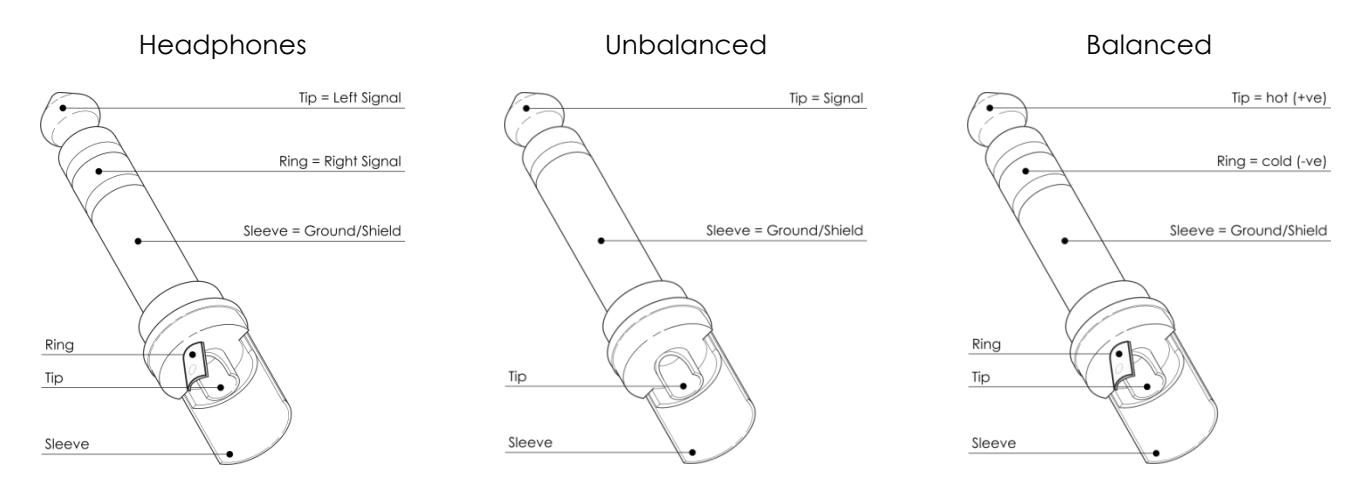

For these applications the unit provides 1/4" TRS and XLR connectors to easily interface with most professional audio devices. Follow the configuration examples below for your particular connection.

Unbalanced

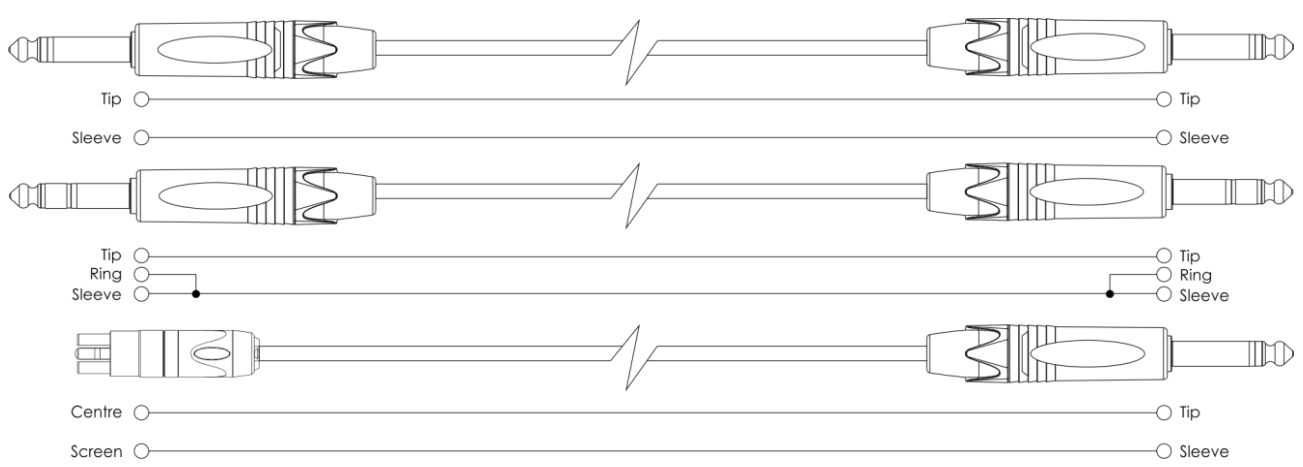

### Balanced

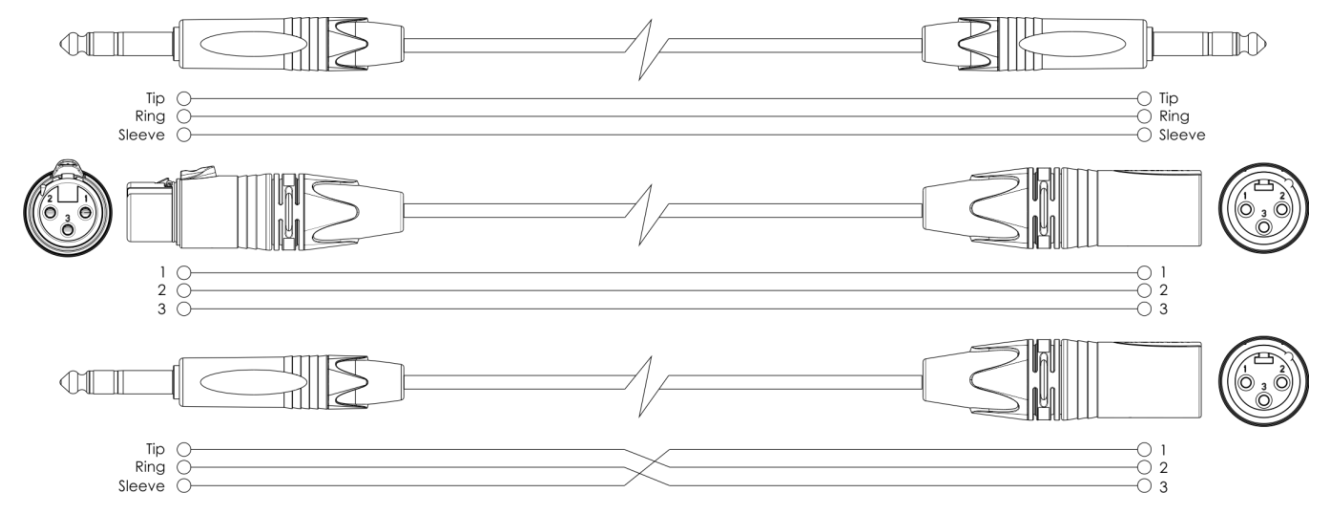

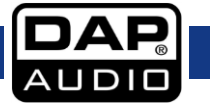

## <span id="page-42-0"></span>**Connection Example**

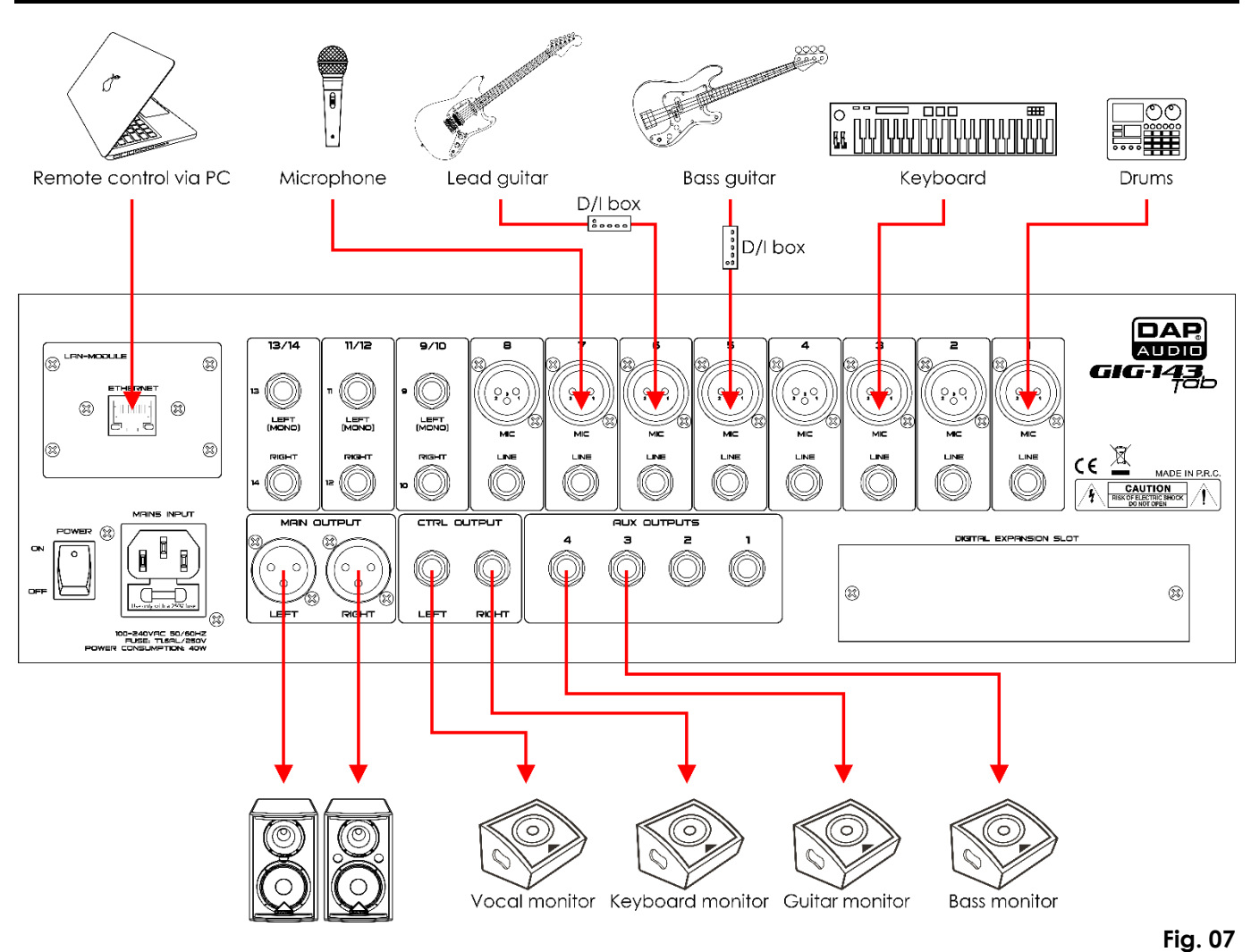

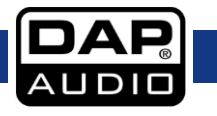

# <span id="page-43-0"></span>**Block Diagram**

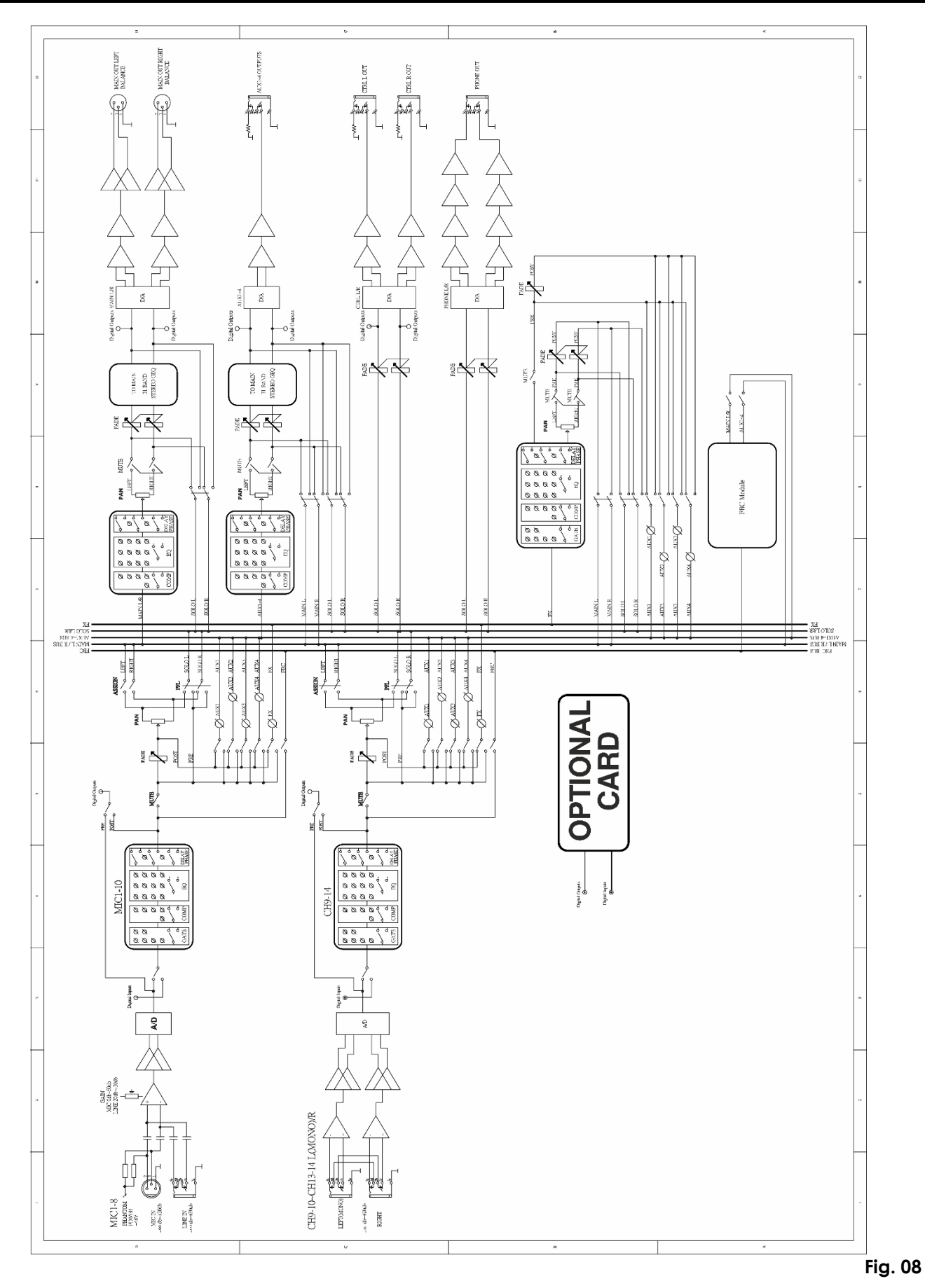

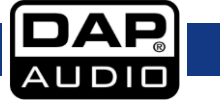

# <span id="page-44-0"></span>**Product Specifications**

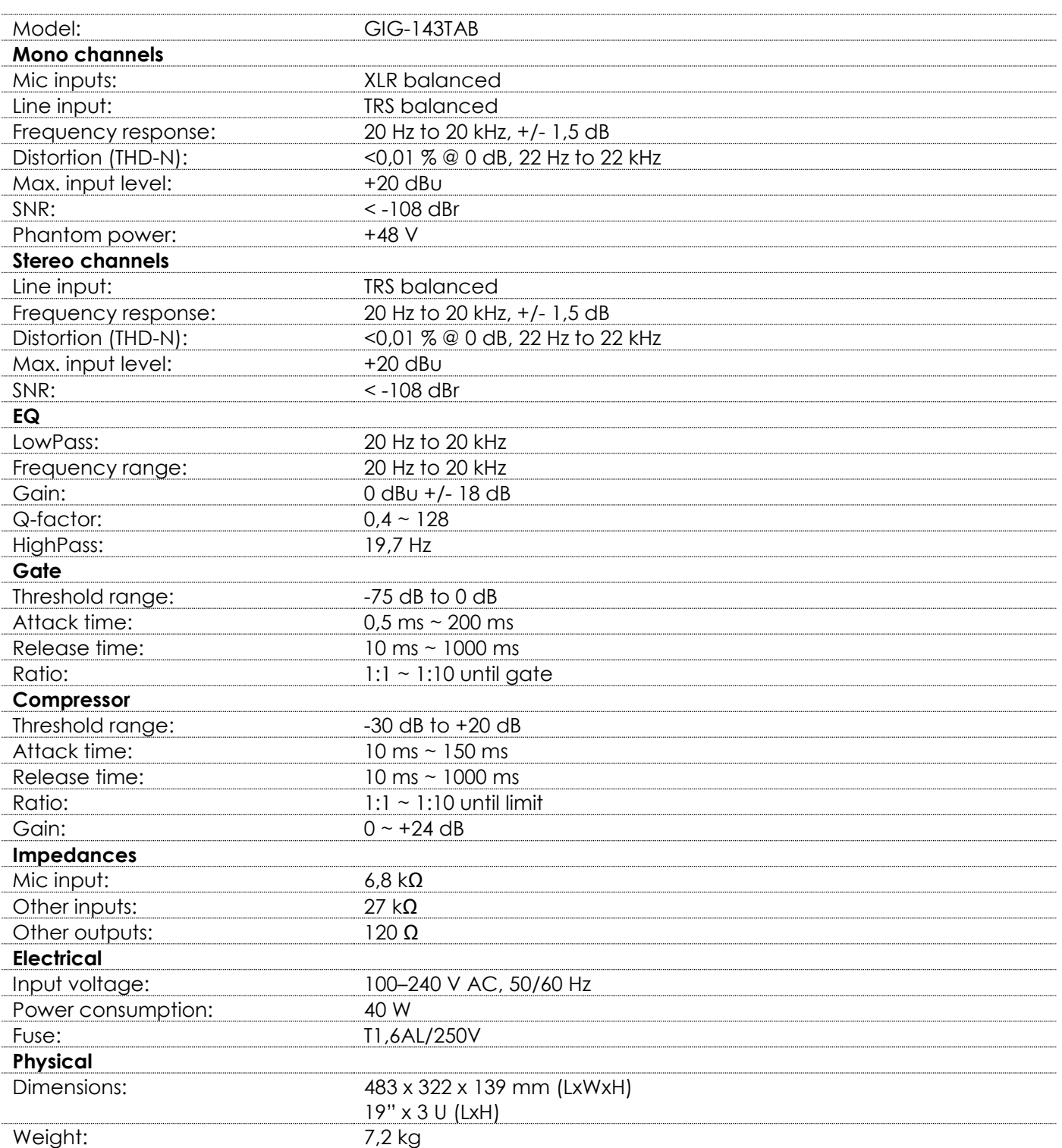

Design and product specifications are subject to change without prior notice.

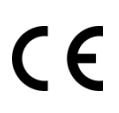

Website: [www.Dap-audio.info](http://www.dap-audio.info/) Email: [service@highlite.com](mailto:service@highlite.com)

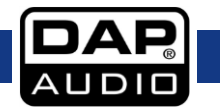

## <span id="page-45-0"></span>**Dimensions**

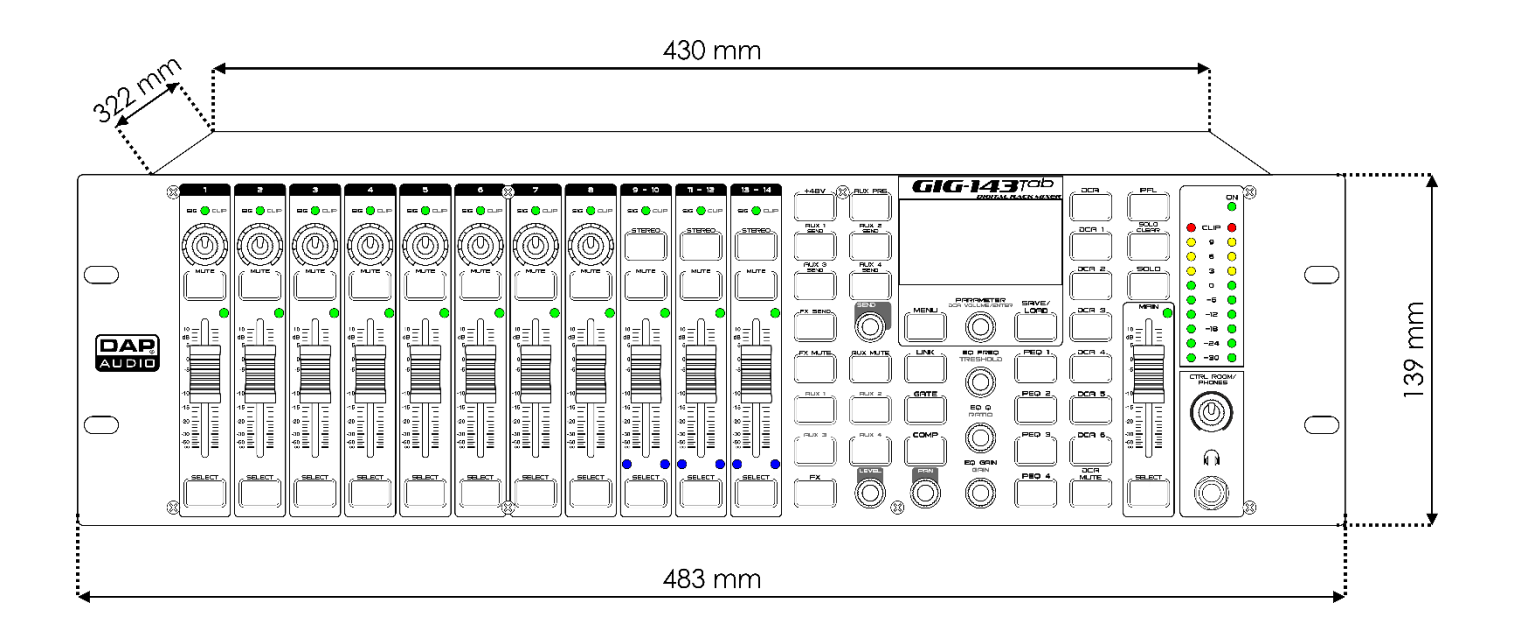

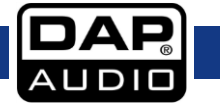

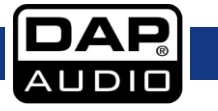

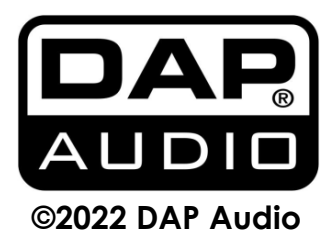